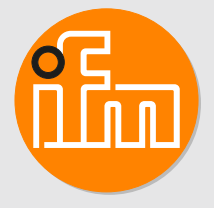

Operating instructions Remote I/O module 16 DI PROFINET IP65 / IP66 / IP67

**AL4002**

## **Contents**

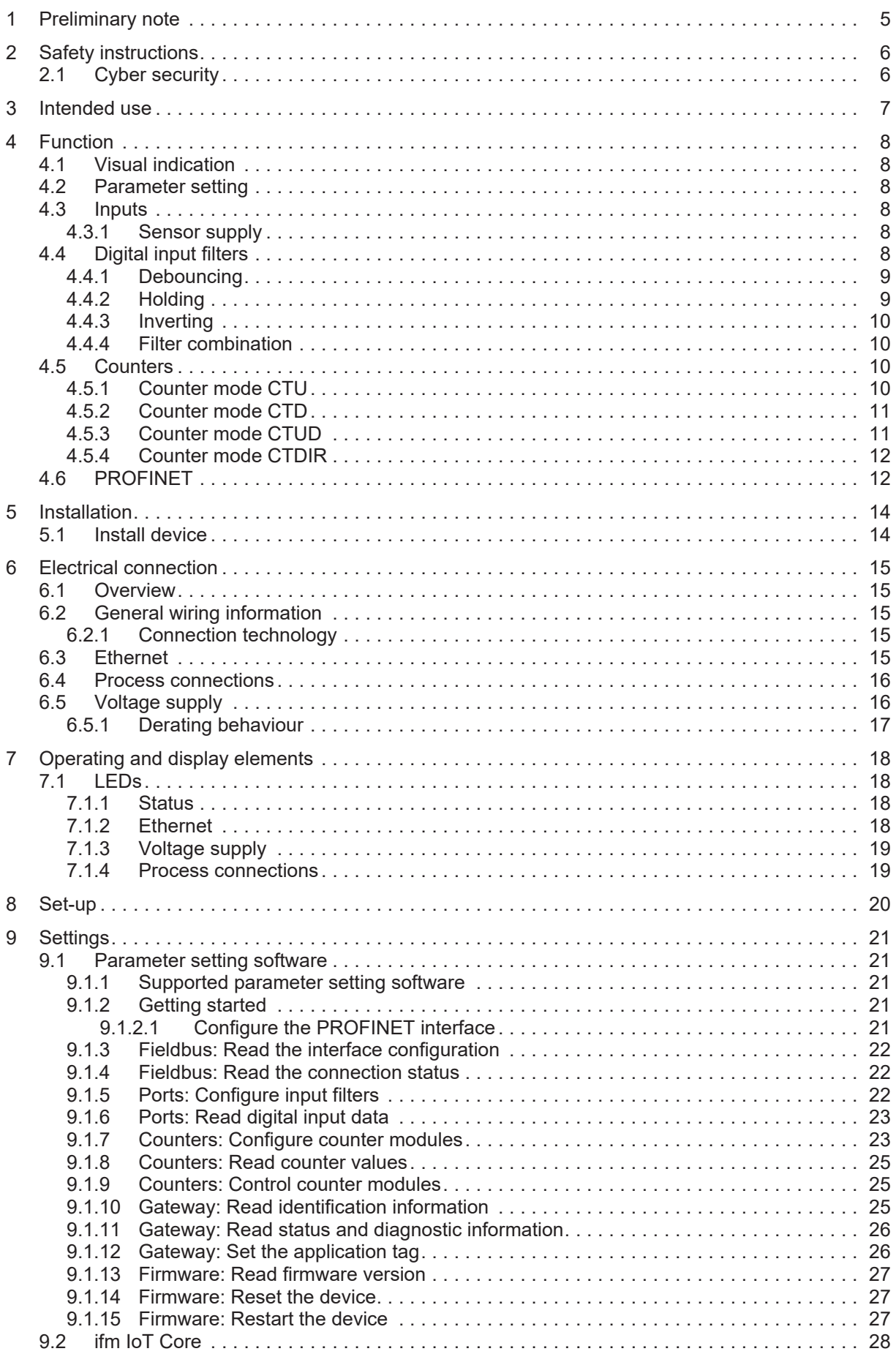

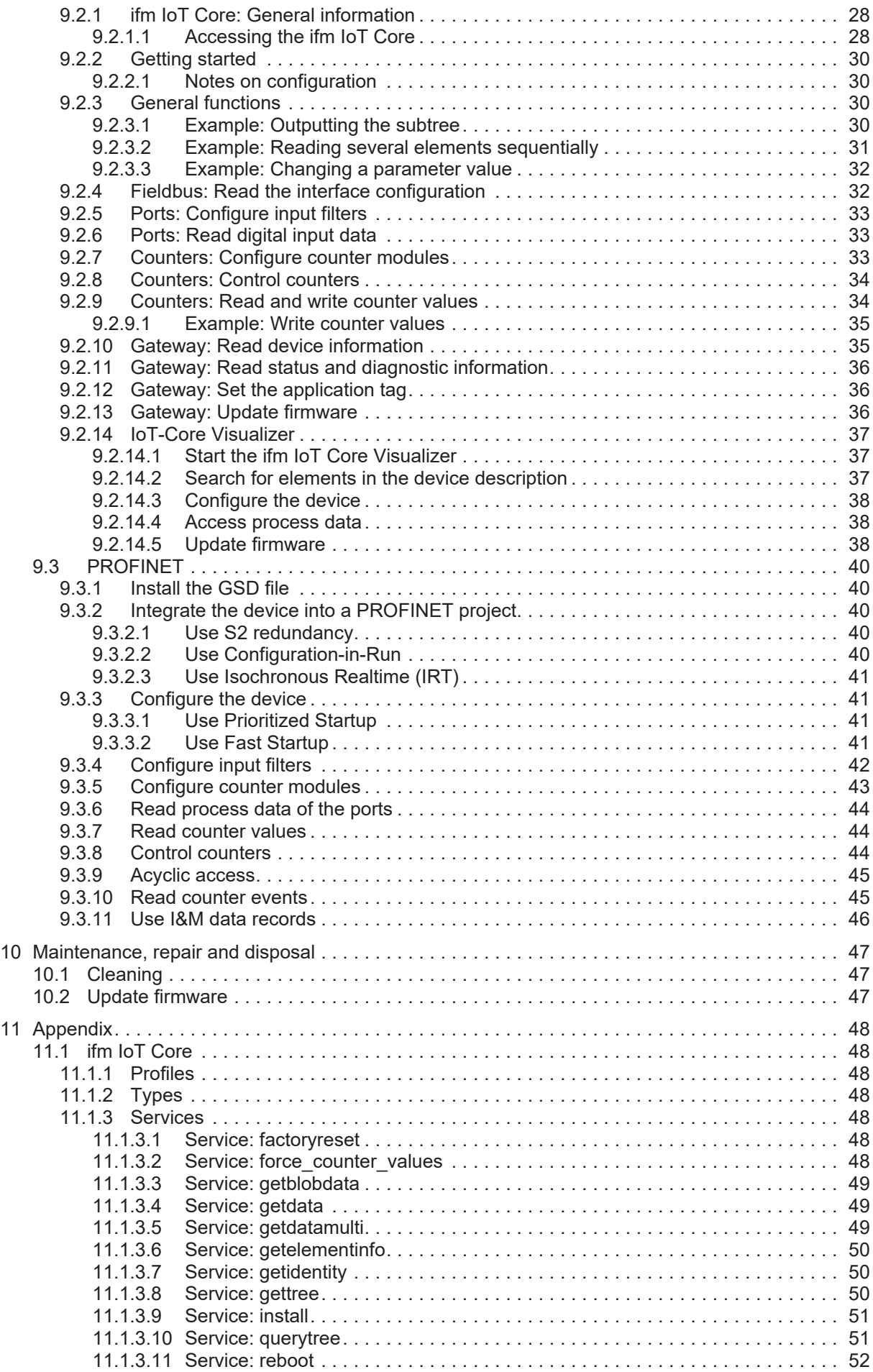

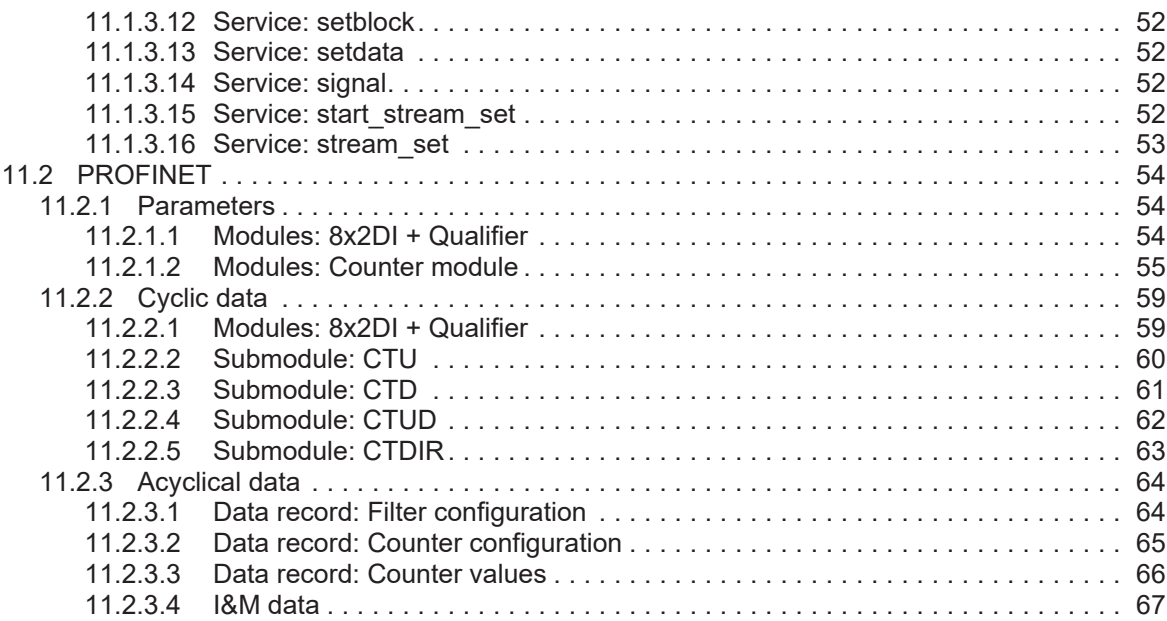

## <span id="page-4-0"></span>**1 Preliminary note**

You will find instructions, technical data, approvals and further information using the QR code on the unit / packaging or at [www.ifm.com.](http://www.ifm.com)

## <span id="page-5-0"></span>**2 Safety instructions**

- The unit described is a subcomponent for integration into a system.
	- The system architect is responsible for the safety of the system.
	- The system architect undertakes to perform a risk assessment and to create documentation in accordance with legal and normative requirements to be provided to the operator and user of the system. This documentation must contain all necessary information and safety instructions for the operator, the user and, if applicable, for any service personnel authorised by the architect of the system.
- Read this document before setting up the product and keep it during the entire service life.
- The product must be suitable for the corresponding applications and environmental conditions without any restrictions.
- Only use the product for its intended purpose ( $\rightarrow$  Intended use).
- If the operating instructions or the technical data are not adhered to, personal injury and/or damage to property may occur.
- The manufacturer assumes no liability or warranty for any consequences caused by tampering with the product or incorrect use by the operator.
- Installation, electrical connection, set-up, operation and maintenance of the product must be carried out by qualified personnel authorised by the machine operator.
- Protect units and cables against damage.
- <span id="page-5-1"></span>• Replace damaged units, otherwise the technical data and safety will be impaired.

## **2.1 Cyber security**

#### **ATTENTION**

Operating the machine in an unprotected network environment

- $\triangleright$  Unauthorised read or write access to data is possible.
- $\triangleright$  Unauthorised manipulation of the device function is possible.
- $\blacktriangleright$  Check and restrict access options to the device.

## <span id="page-6-0"></span>**3 Intended use**

The unit may only be used for the following purposes:

• Gateway between digital sensors and a higher-level control system

The device is designed for use outside of a control cabinet.

## <span id="page-7-1"></span><span id="page-7-0"></span>**4 Function**

## **4.1 Visual indication**

The device displays the following indications:

- Status and error indication of the gateway and the system
- Status and activity indication of the Ethernet connection
- Status display of the voltage supply
- <span id="page-7-2"></span>Status, error and short circuit/overload indication of the sensor ports

## **4.2 Parameter setting**

The device can be configured using the following options:

- parameter setting software
	- ifm moneo
	- ifm moneo|configure SA
- ifm IoT Core
	- REST-API
	- IoT-Core Visualizer
- <span id="page-7-3"></span>**PROFINET** projection software

## **4.3 Inputs**

<span id="page-7-4"></span>The device has 8 ports. Each port has 2 digital inputs.

### **4.3.1 Sensor supply**

<span id="page-7-5"></span>The device has a total of 8 sensor supplies (1 sensor supply per port).

## **4.4 Digital input filters**

The device supports preprocessing of the digital input signals. The filter result is forwarded as a process value. The following filters can be applied to the input signals in the sequence specified.

- 1. Debouncing
- 2. Stretching
- 3. Inverting

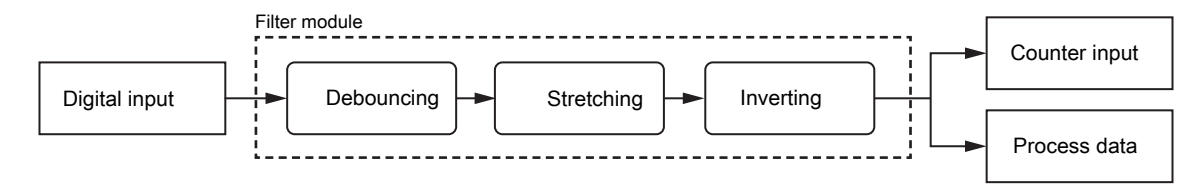

Each filter can be configured separately.

The device detects signals of a length of min. 0.23 ms. Shorter signals are not detected.

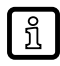

Periodic signals are only detected reliably if the signal period is at least twice as long as the cycle time.

### <span id="page-8-0"></span>**4.4.1 Debouncing**

The filter suppresses noise signals. The filter provides the input signals at the filter output with a delay (debounce time). All signals shorter than the set debounce time are ignored by the filter.

Time diagram debounce filter:

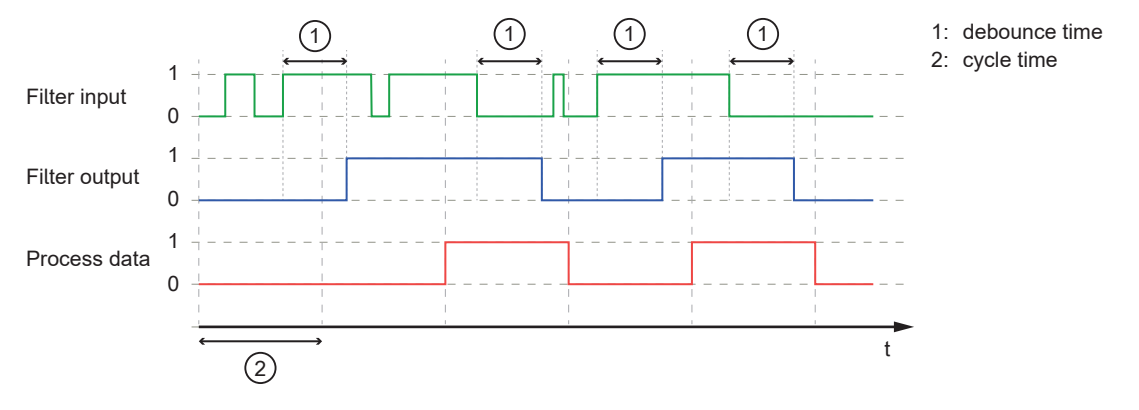

#### <span id="page-8-1"></span>**4.4.2 Holding**

The filter prolongs short input pulses. Level changes that occur during a holding period are ignored. The filter is configured via the following parameters:

- Hold time: pulse duration to which short pulses are to be prolonged. Pulses that are present for a longer time than the hold time are not prolonged.
- Hold level: signal level to be prolonged (HIGH or LOW)

Time diagram hold filter (status HIGH):

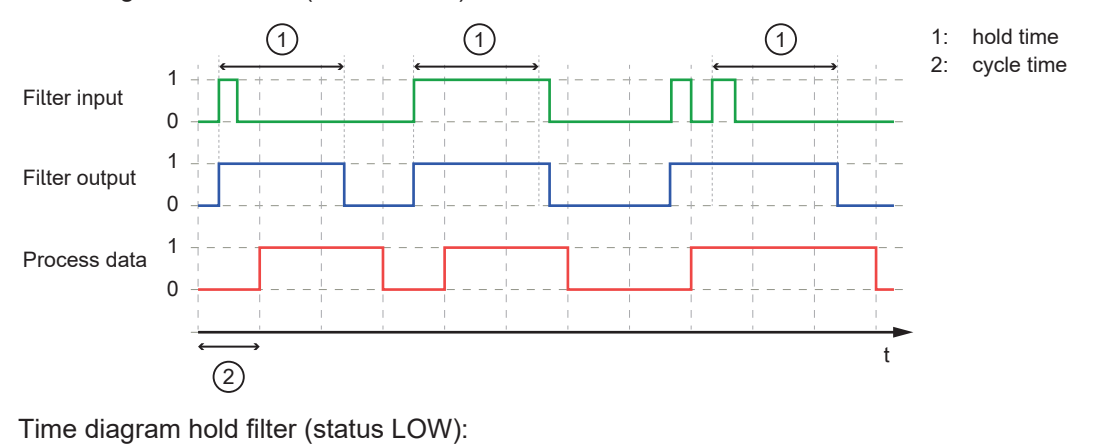

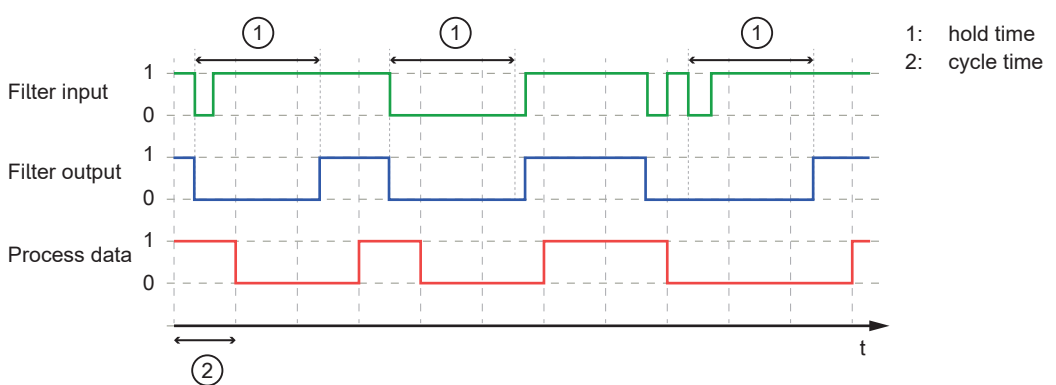

### <span id="page-9-0"></span>**4.4.3 Inverting**

<span id="page-9-1"></span>The filter inverts signals.

### **4.4.4 Filter combination**

The filters can be combined.

Example: All 3 filters are activated

Time diagram:

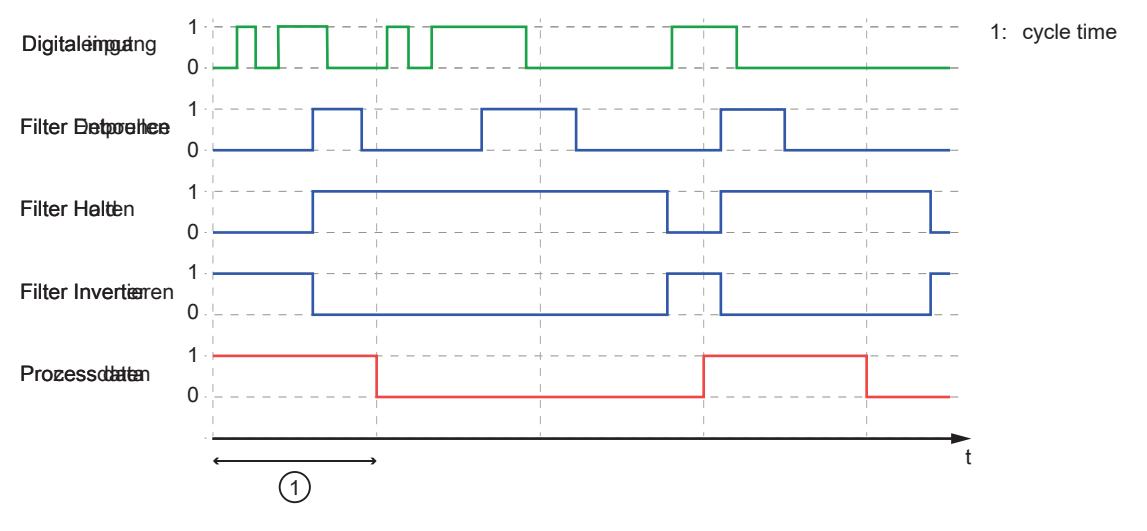

### <span id="page-9-2"></span>**4.5 Counters**

The device features one counter module per port.

A counter module consists of 2 separate counters:

- Main counter: The main counter counts the rising edges of the filtered digital input signals. The main counter has a value range that is defined by a threshold value. If the value range of the main counter is exceeded or not reached, an overflow or underflow signal is sent to the batch counter.
- Batch counter: The batch counter counts the overflow or underflow signals of the main counter.

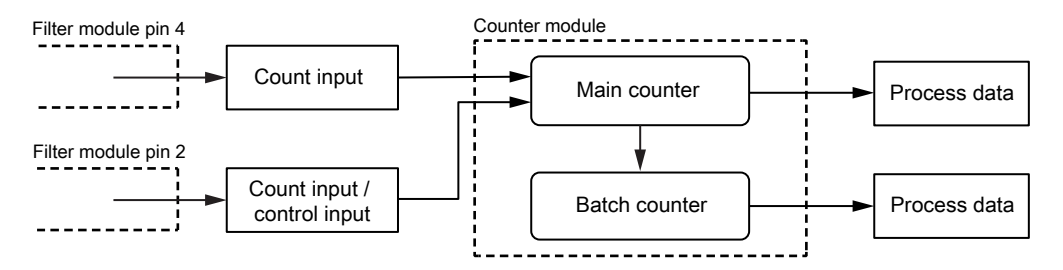

A counter module can be operated in different operating modes. The following operating modes are available.

### <span id="page-9-3"></span>**4.5.1 Counter mode CTU**

In CTU (Count Up) mode, the counter module operates as an up counter with overflow detection and overflow counter.

Behaviour:

• The initial value of the main counter is  $m = 0$ . The initial value of the batch counter is  $b = 0$ . The main counter has a threshold value CT. The batch counter has a threshold value CTb.

- If the counter module detects a positive edge at pin 4 of the port, the value of the main counter is incremented  $(m = m+1)$ .
- If the main counter reaches the threshold value CT ( $m = CT$ ), the counter value is reset ( $m = 0$ ). Due to the overflow detection, the value of the batch counter is incremented  $(b = b + 1)$ .
- If the batch counter reaches the threshold value CTb ( $b = CTD$ ), the counter value is reset ( $b = 0$ ).

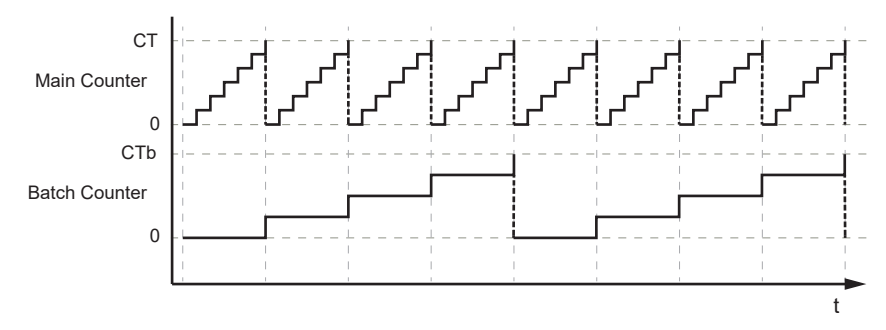

### <span id="page-10-0"></span>**4.5.2 Counter mode CTD**

In CTD (Count Down) mode, the counter module operates as a down counter with underflow detection and underflow counting.

Behaviour:

- The initial value of the main counter is  $m = 0$ . The initial value of the batch counter is  $b = 0$ . The main counter has a threshold value CT. The batch counter has a threshold value CTb.
- The first time a positive edge is detected at pin 4, the value of the main counter is set to the threshold value CT-1 ( $m = C$ T-1). At the same time, the value of the batch counter is set to the threshold value  $CTb-1$  ( $b = CTb-1$ ).
- If the counter module detects a positive edge at pin 4 of the port, the value of the main counter is decremented  $(m = m-1)$ .
- If the main counter falls below 0, the counter value is reset to the threshold value ( $m = CT-1$ ). Due to the underflow detection, the value of the batch counter is decremented  $(b = b-1)$ .
- If the batch counter falls below 0, the counter value is reset to the threshold value ( $b = CTb-1$ ).

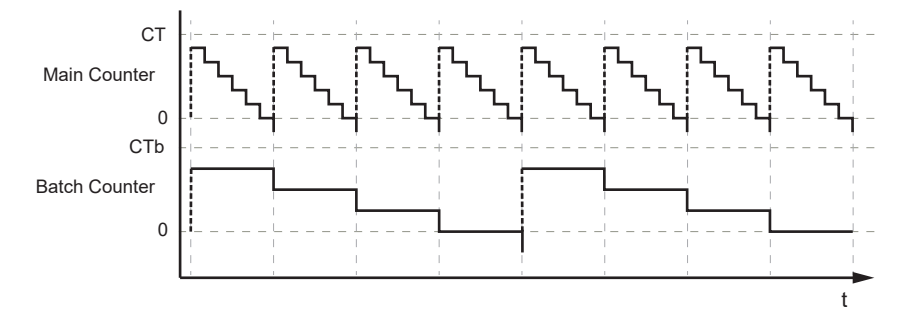

### <span id="page-10-1"></span>**4.5.3 Counter mode CTUD**

In CTUD (Count Up Down) mode, the counter operates as a simultaneous up and down counter with overflow and underflow detection.

Behaviour:

- The initial value of the main counter is  $m = 0$ . The initial value of the batch counter is  $b = 0$ . The main counter has a threshold value CT. The batch counter has a threshold value CTb.
- If the counter module detects a positive edge at pin 4 of the port, the value of the main counter is incremented  $(m = m+1)$ .
- If the counter module detects a positive edge at pin 2 of the port, the value of the main counter is decremented  $(m = m-1)$ .
- If the counter module simultaneously detects a positive edge at pin 4 and pin 2 of the port, the counter value of the main counter does not change.
- If the main counter reaches the threshold value CT ( $m = CT$ ), the counter value is reset ( $m = 0$ ). Due to the overflow detection, the value of the batch counter is incremented ( $b = b+1$ ).
- If the main counter falls below 0, the counter value is reset to the threshold value ( $m = CT-1$ ). Due to the underflow detection, the value of the batch counter is decremented  $(b = b-1)$ .
- If the batch counter reaches the threshold value CTb ( $b = CTD$ ), the counter value is reset ( $b = 0$ ).
- If the batch counter falls below 0, the counter value is reset to the threshold value ( $b = CTb-1$ ).

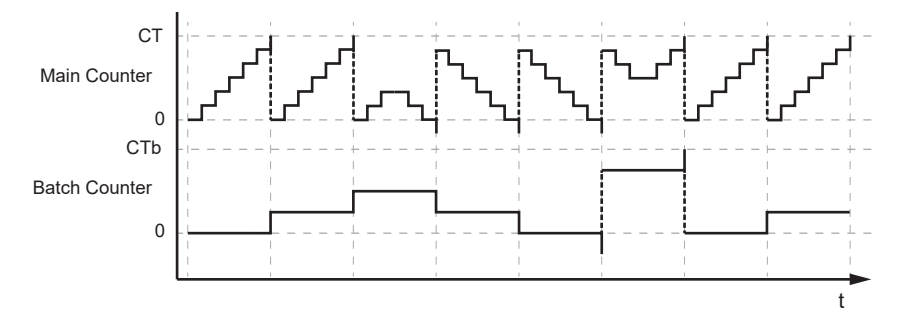

### <span id="page-11-0"></span>**4.5.4 Counter mode CTDIR**

In CTDIR (Count Direction) mode, the counter module operates either as an up counter with overflow detection or as a down counter with underflow detection. The counting direction can be set.

Behaviour:

- The initial value of the main counter is  $m = 0$ . The initial value of the batch counter is  $b = 0$ . The main counter has a threshold value CT. The batch counter has a threshold value CTb.
- The user can determine the counting direction. The counter module initially operates as an up counter with overflow detection.
- If the counter module detects a positive edge at pin 4 of the port and the counting direction of the port is set to "up", the value of the main counter is incremented ( $m = m+1$ ).
- If the main counter reaches the threshold value CT ( $m = CT$ ), the counter value is reset ( $m = 0$ ). Due to the overflow detection, the value of the batch counter is incremented ( $b = b+1$ ).
- If the batch counter reaches the threshold value CTb ( $b = CTb$ ), the counter value is reset ( $b = 0$ ).
- If the counter module detects a positive edge at pin 4 of the port and the counting direction at pin 2 of the port is set to "down", the value of the main counter is decremented ( $m = m-1$ ).
- If the main counter falls below 0, the counter value is reset to the threshold value ( $m = CT-1$ ). Due to the underflow detection, the value of the batch counter is decremented  $(b = b-1)$ .
- If the batch counter falls below 0, the counter value is reset to the threshold value ( $b = CTb-1$ ).

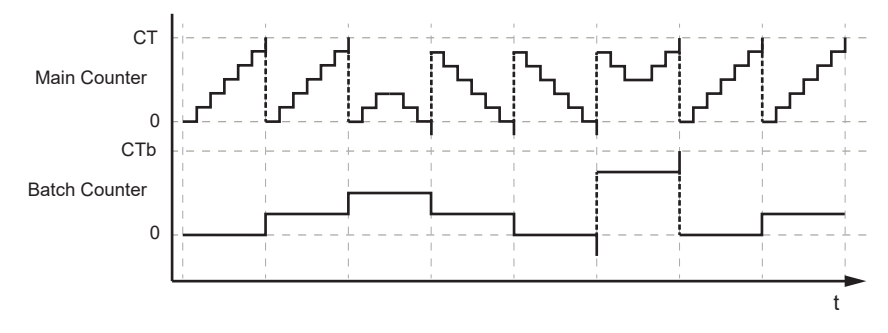

### <span id="page-11-1"></span>**4.6 PROFINET**

Supported PROFINET functions:

- Device profile: PROFINET IO device
- Fast Startup (FSU)
- Prioritized Startup
- Participation in network with activated IRT protocol
- System redundancy S2
- Dynamic reconfiguration
- Device description: GSD file

## <span id="page-13-1"></span><span id="page-13-0"></span>**5 Installation**

### **5.1 Install device**

- $\blacktriangleright$  Disconnect the power of the machine before installation.  $\boxed{!}$ 
	- $\blacktriangleright$  Use a flat mounting surface for installation.
	- $\blacktriangleright$  Please observe the maximum tightening torque.
- ▶ Fasten the module onto the mounting surface using M5 screws and washers (tightening torque: 1.8 Nm).

## <span id="page-14-1"></span><span id="page-14-0"></span>**6 Electrical connection**

### **6.1 Overview**

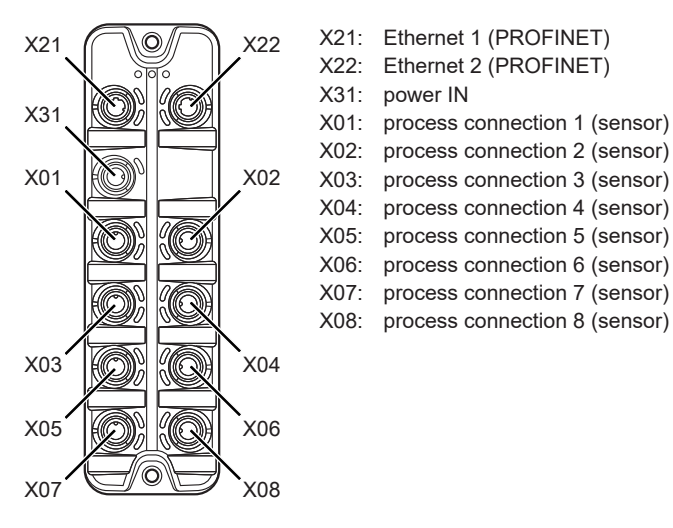

### <span id="page-14-2"></span>**6.2 General wiring information**

The unit must be connected by a qualified electrician.

 $\triangleright$  Observe the national and international regulations for the installation of electrical equipment.

The device is only suitable for operation using SELV/PELV voltages.

This device contains components that may be damaged or destroyed by electrostatic discharge (ESD).

 $\blacktriangleright$  Please observe the required precautions against electrostatic discharge.

The circuits are insulated from each other and from touchable surfaces of the device with basic insulation according to EN 61010-1.

<span id="page-14-3"></span>The communication interfaces are insulated from each other and from touchable surfaces of the device with basic insulation according to EN 61010-1.

### **6.2.1 Connection technology**

The threaded connections in the device correspond to the M12 standard. To ensure compliance with the specified protection rating, only cables that comply with this standard may be used. In the case of self-assembled cables, the system manufacturer is responsible for the protection rating.

- $\blacktriangleright$  Use connectors with gold-plated contacts.
- $\triangleright$  During installation, place the connectors vertically so that the coupling nut will not damage the thread.
- $\triangleright$  Observe the coding of the connectors during installation.
- <span id="page-14-4"></span> $\triangleright$  Cover unused connections with protective covers. Tightening torque:  $0.3 \pm 0.1$  Nm

### **6.3 Ethernet**

The device is connected to the PROFINET network via the Ethernet ports X21 / X22 (e. g. PROFINET control, additional PROFINET device). In addition, the device can be connected to an IT network via the Ethernet ports. Via the IT network, the user can access functions of the ifm IoT Core (configuration tools, REST API, IoT Core Visualizer).

- $\triangleright$  Connect the device to the PROFINET network via a free Ethernet port.
- ▶ Optional: Connect the device to the IT network via a free Ethernet port.
- ▶ For connection, use an M12 connector (with at least protection rating: IP65 / IP66 / IP67).

 $\triangleright$  Tighten the cable plug using 1.3  $\pm$  0.1 Nm.

Wiring:

$$
\begin{array}{ccc}\n1 & 2 & 1: & TX + \\
5 & 0 & 2: & RX + \\
4 & 3 & 3: & TX - \\
5: & not used\n\end{array}
$$

### <span id="page-15-0"></span>**6.4 Process connections**

The sensors are connected to the device via the process connections.

The total current supply of the ports X01...X08 is limited to 3.6 A.

The ports feature short-circuit / overload detection.

- $\triangleright$  Connect the sensors to ports X01...X08.
- ▶ For connection, use M12 connectors (with at least protection rating: IP65 / IP66 / IP67; max. cable length: 30 m).
- $\triangleright$  Tighten the cable plug using 1.3  $\pm$  0.1 Nm.

Wiring:

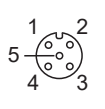

- 1: sensor supply L+ (US) 2: digital output 2 (DI2)
- 3: sensor supply L- (US)
- 4: digital output 1 (DI1) 5: functional earth (FE)
- 

### <span id="page-15-1"></span>**6.5 Voltage supply**

The device is connected to the supply voltage US via the power IN port.

The US supply voltage supplies the device and the sensors connected to the ports X01...X08 with voltage.

Port X31 has overvoltage protection (US).

Port X31 has reverse polarity protection (US).

Port X31 has an inrush current limitation.

- $\blacktriangleright$  Disconnect power!
- Connect the device via port X31 to 24 V DC  $(20...30$  V SELV/PELV).
- ▶ For connection, use an L-coded M12 connector (with at least protection rating: IP65 / IP66 / IP67).
- $\triangleright$  Tighten the cable sockets according to the torque specifications indicated by the cable manufacturer. Maximum permissible tightening torque: 0.8 Nm

 $\triangleright$  [Observe the derating behaviour of the device \(](#page-16-0) $\rightarrow$  [Derating behaviour](#page-16-0)  $\triangleright$  [17\).](#page-16-0)

Wiring:

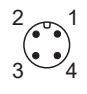

1: + 24 V DC (US) 2: not used 3: GND (US) 4: not used

<span id="page-16-0"></span>The current IUS available at ports X01...X08 depends on the ambient temperature of the device.

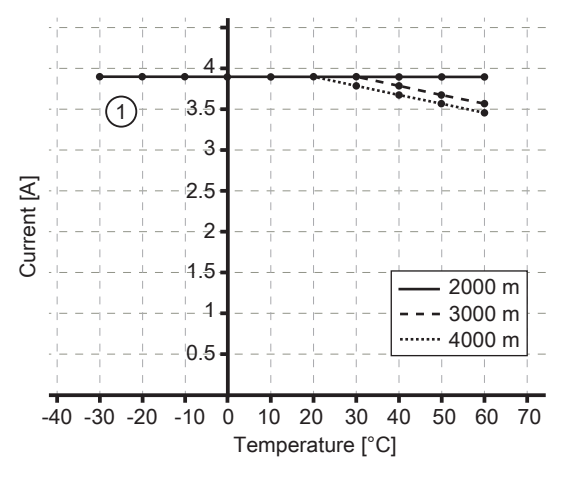

1:  $I_{US}$  at ports  $X01...X08$ 

# <span id="page-17-1"></span><span id="page-17-0"></span>**7 Operating and display elements**

## **7.1 LEDs**

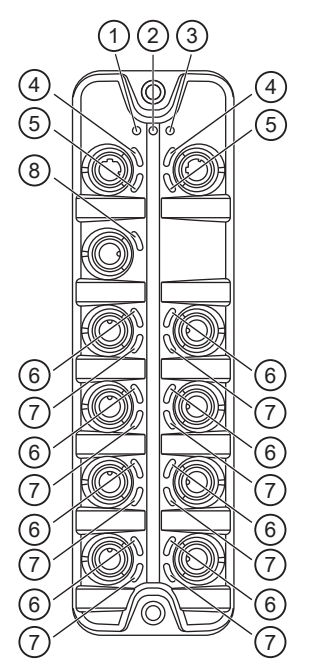

- 1: status: RDY
- 2: status: BF
- 3: status: SF
- 4: PROFINET: LNK
- 5: PROFINET: ACT 6: process connection: DI1
- 7: Process connection: DI2
- 8: voltage supply: US

### <span id="page-17-2"></span>**7.1.1 Status**

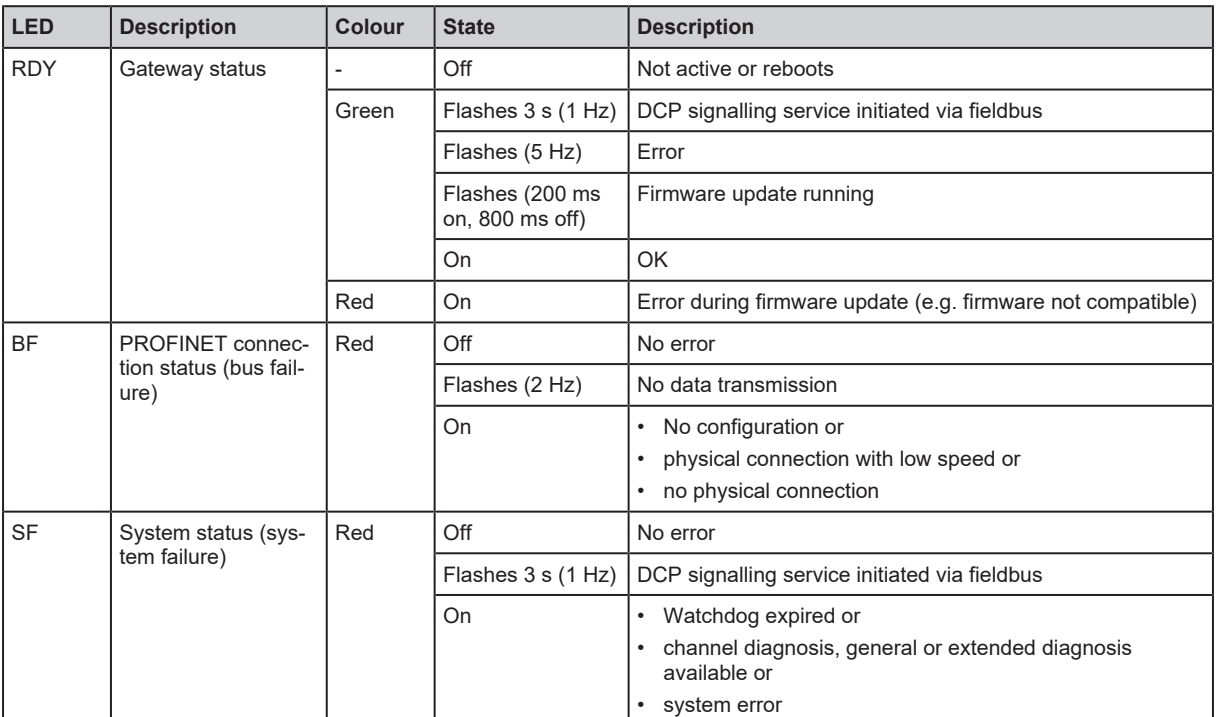

### <span id="page-17-3"></span>**7.1.2 Ethernet**

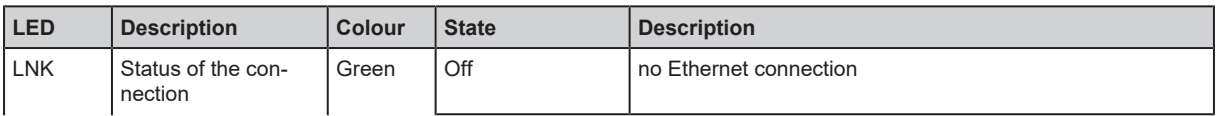

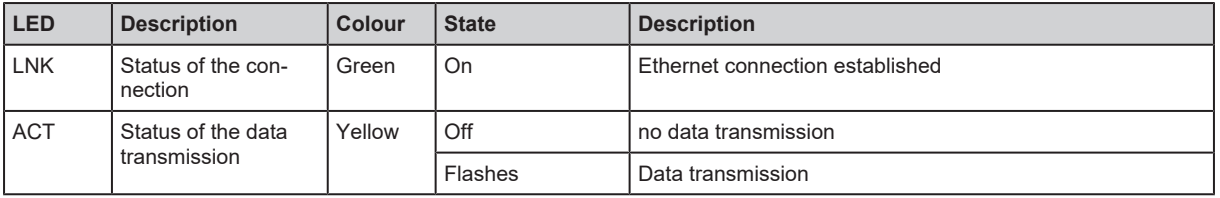

## <span id="page-18-0"></span>**7.1.3 Voltage supply**

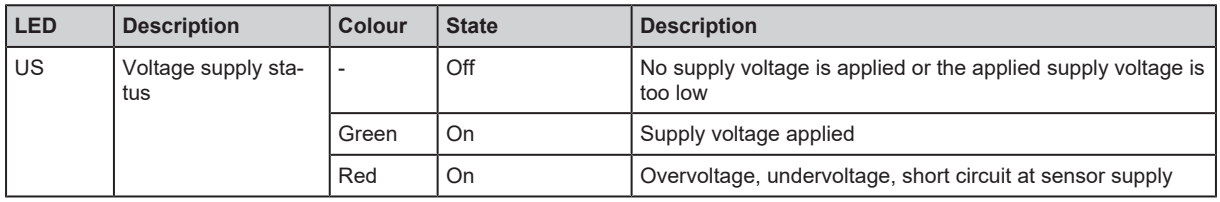

### <span id="page-18-1"></span>**7.1.4 Process connections**

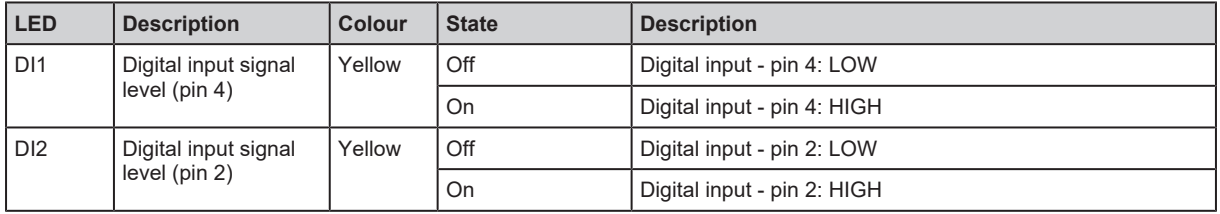

## <span id="page-19-0"></span>**8 Set-up**

- $\blacktriangleright$  Install the unit correctly.
- $\blacktriangleright$  Establish a correct electrical connection with the device.
- $\triangleright$  Once connected to the supply voltage, the unit will start.
- $\triangleright$  The LEDs show status and error conditions.
- $\triangleright$  The unit is ready for operation.
- $\triangleright$  The device can be configured.

## <span id="page-20-2"></span><span id="page-20-1"></span><span id="page-20-0"></span>**9.1 Parameter setting software**

### **9.1.1 Supported parameter setting software**

The device can be configured with the following parameter setting software:

- ifm moneo
- ifm moneo|configure SA
- $\blacktriangleright$  Install the desired parameter setting software.
- $\blacktriangleright$  Activate the licences required for operation.
- $\triangleright$  Parameter setting software can be used for parameter setting of the device.

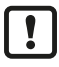

The configuration created with ifm moneo is overwritten when a connection is established between the device and the PROFINET PLC.

### <span id="page-20-3"></span>**9.1.2 Getting started**

Requirements:

- $\checkmark$  The parameter setting software is correctly installed on the laptop / PC.
- $\checkmark$  The laptop / PC is connected to a free Ethernet port of the device.
- $\blacktriangleright$  Start the parameter setting software.
- $\blacktriangleright$  Scan the network for devices.
	- $\triangleright$  The parameter setting software recognises the device.
- $\triangleright$  Optional: [Configure the PROFINET interface \(](#page-20-4) $\rightarrow \square$  [21\)](#page-20-4)
- $\blacktriangleright$  Establish a connection to the device.
- <span id="page-20-4"></span> $\triangleright$  The parameter setting software can access the device parameters.

### **9.1.2.1 Configure the PROFINET interface**

The PROFINET interface of the device can only be set via DCP-capable parameter setting software, e.g. PROFINET projection software.

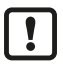

With the parameter setting software ifm moneo or ifm moneo|configure (SA), the IP parameters of the PROFINET interface can only be set during the network scan. In the editor view of the device, the configuration of the PROFINET interface is read-only.

- $\blacktriangleright$  Start the parameter setting software.
- $\triangleright$  Configure the PROFINET interface of the device.
- $\triangleright$  The device has a configured PROFINET interface.

### <span id="page-21-0"></span>**9.1.3 Fieldbus: Read the interface configuration**

u Observe the notes on the configuration of the PROFINET interface: [Configure the PROFINET](#page-20-4) interface  $(\rightarrow \Box 21)$  $(\rightarrow \Box 21)$ 

Available parameters:

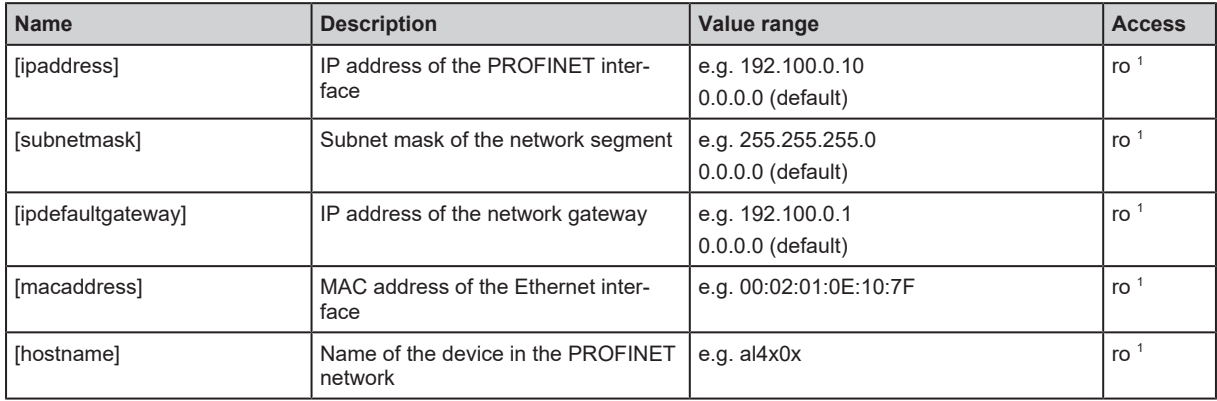

<sup>1</sup> read only

Requirements:

- $\checkmark$  The parameter setting software has been started.
- $\checkmark$  The detailed view of the device is active.
- $\triangleright$  Select the [fieldbussetup] > [network] menu.
- <span id="page-21-1"></span> $\triangleright$  The menu page displays the current configuration of the PROFINET interface.

### **9.1.4 Fieldbus: Read the connection status**

Available information:

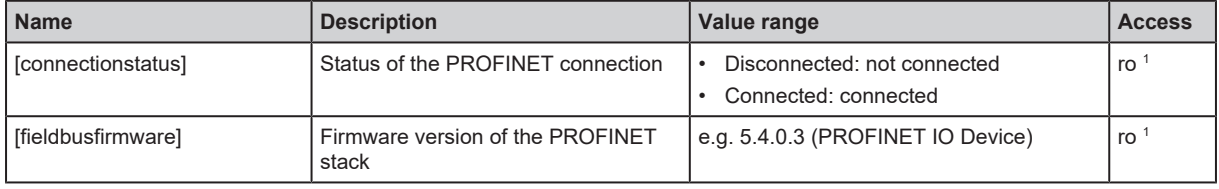

<sup>1</sup> read only

Requirements:

- $\checkmark$  The parameter setting software has been started.
- $\checkmark$  The detailed view of the device is active.
- $\blacktriangleright$  Select the [fieldbussetup] menu.
- <span id="page-21-2"></span> $\triangleright$  The menu page displays the status of the PROFINET connection.

### **9.1.5 Ports: Configure input filters**

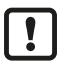

Observe the notes on input filters: [Digital input filters \(](#page-7-5) $\rightarrow \Box$  [8\)](#page-7-5)

Available parameters:

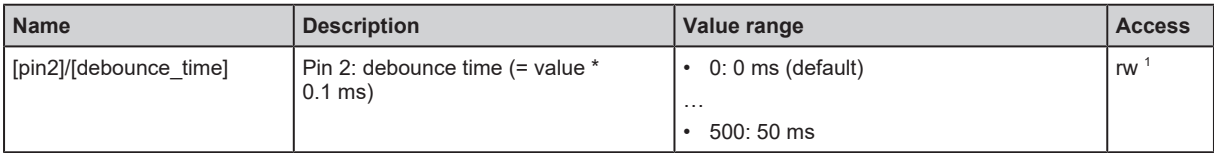

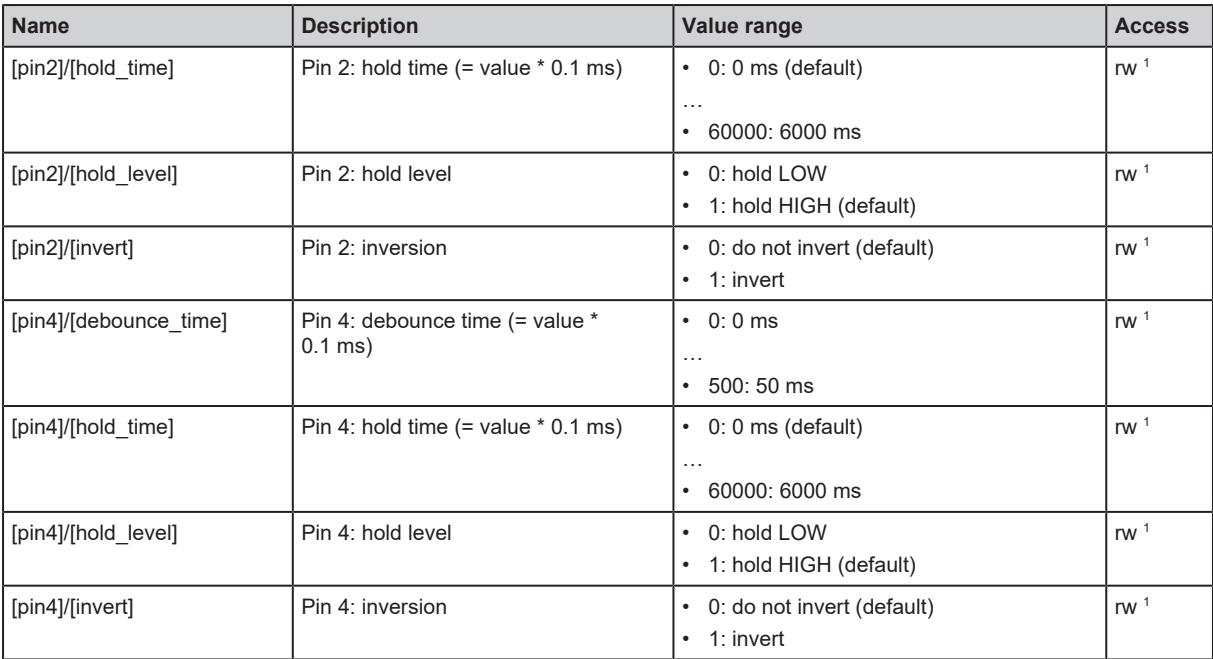

<sup>1</sup> read and write; can only be changed if no connection to the fieldbus controller is active

- Select the menu option  $[io]$  >  $[port[n]]$  (n: 1...8).
	- $\triangleright$  The menu page displays the available parameters.
- $\blacktriangleright$  Set the parameters.
- $\blacktriangleright$  Write the changed parameter values to the device.
- <span id="page-22-0"></span> $\triangleright$  The digital input filters have been configured.

### **9.1.6 Ports: Read digital input data**

Available information:

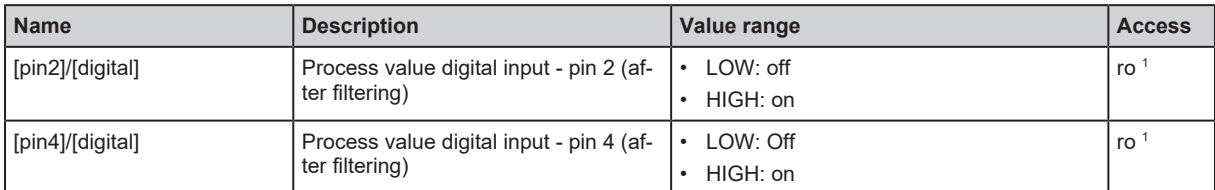

<sup>1</sup> read only

Requirements:

- $\checkmark$  The parameter setting software has been started.
- $\checkmark$  The detailed view of the device is active.
- Select the menu option  $[io] > [port[n]] (n: 1...8)$ .
- $\triangleright$  The menu page displays the current process values of the port's digital inputs.

<span id="page-22-1"></span>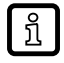

The displayed process values are the filtered input data.

### **9.1.7 Counters: Configure counter modules**

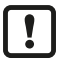

 $\triangleright$  Observe the notes on counter modules: [Counters \(](#page-9-2) $\rightarrow \square$  [10\)](#page-9-2)

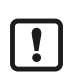

If the operating mode of a counter module is changed, the current counter values will be reset and any active events will be deleted.

For the parameters [pin2\_function] and [count\_direction\_selection] all shown parameter values can be selected. It is not checked whether these make sense. For each counter operating mode (parameter [mode]), the table below indicates the valid value ranges ( $\vee$ : valid setting;  $\times$ : invalid setting):

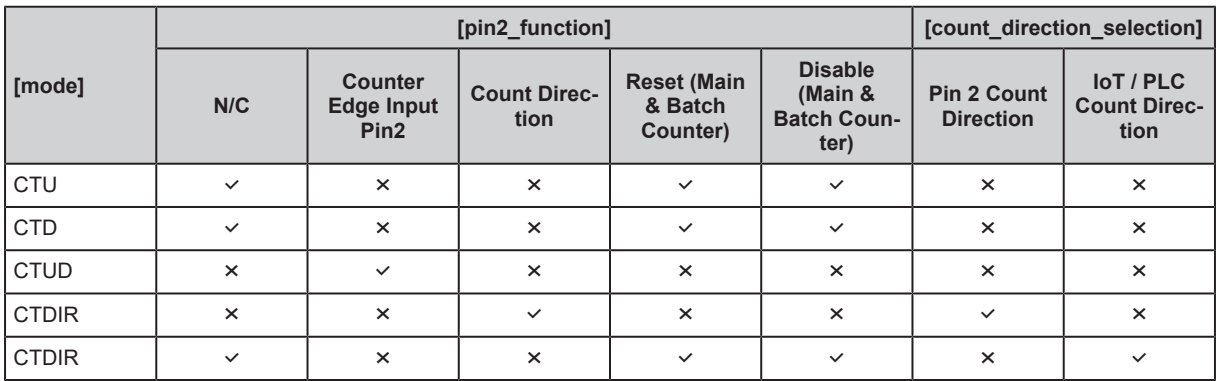

Available parameters:

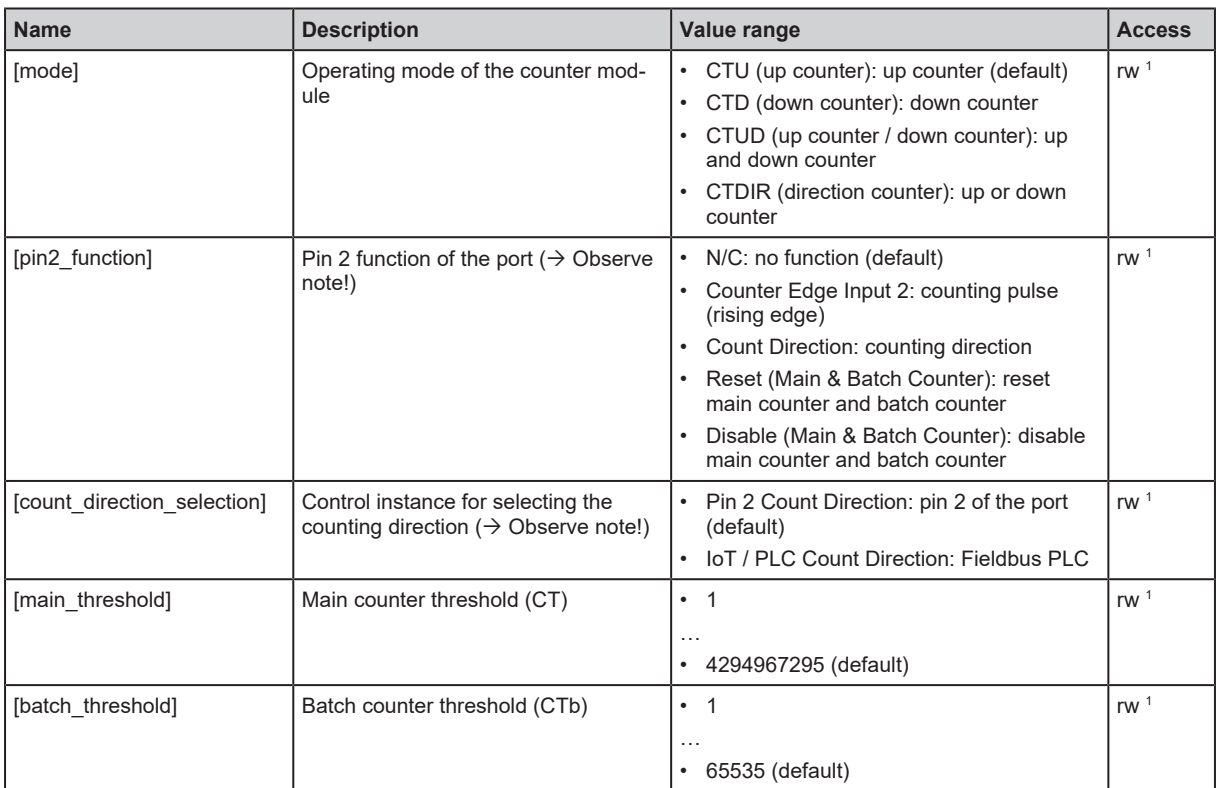

1 read and write; can only be changed if no connection to the fieldbus controller is active

Requirements:

- $\checkmark$  The parameter setting software has been started.
- $\checkmark$  The detailed view of the device is active.
- Select the menu option  $[io]$  >  $[counter[n]]$  (n: 1...8).

 $\triangleright$  The menu page displays the configuration options of the counter.

- $\triangleright$  Configure the counter module.
- $\triangleright$  Optional: Configure additional counter modules.
- $\blacktriangleright$  Write the changed values to the device.
- $\triangleright$  The counter modules are configured.

#### <span id="page-24-0"></span>**9.1.8 Counters: Read counter values**

Available parameters:

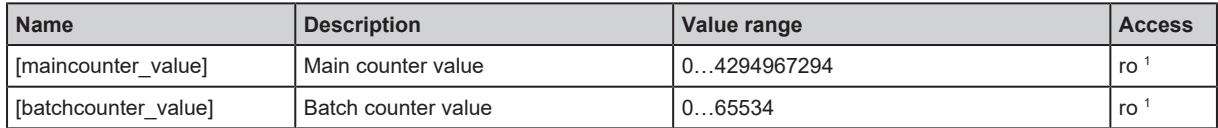

<sup>1</sup> read only

Requirements:

- $\checkmark$  The parameter setting software has been started.
- $\checkmark$  The detailed view of the device is active.
- Select the menu option  $[io] > [port[n]] (n: 1...8)$ .
- <span id="page-24-1"></span> $\triangleright$  The menu page displays the current counter values of the main and batch counter.

#### **9.1.9 Counters: Control counter modules**

Available parameters:

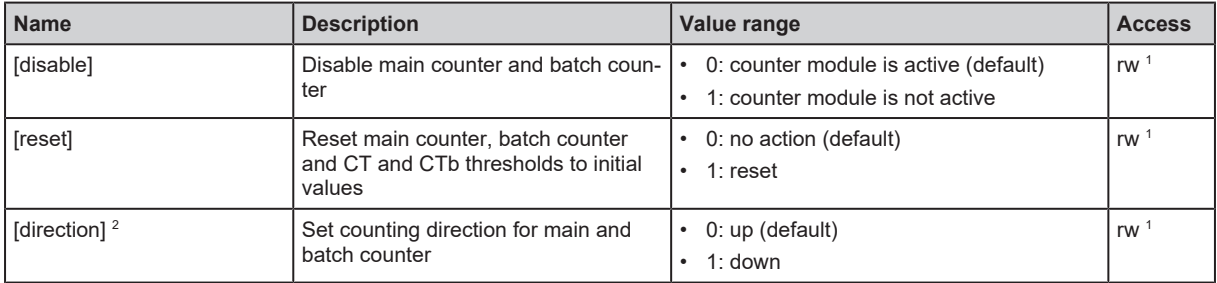

<sup>1</sup> read and write; can only be changed if no connection to the fieldbus controller is active

 $2$  only effective if operating mode of counter module = CTDIR

Requirements:

- $\checkmark$  The parameter setting software has been started.
- $\checkmark$  The detailed view of the device is active.
- Select the menu option  $[io]$  >  $[counter[n]]$  (n: 1...8).

 $\triangleright$  The menu page displays the available parameters.

- $\triangleright$  Optional: disable counter module.
- $\triangleright$  Optional: reset counter module.
- $\triangleright$  Optional: set counting direction of counter module.
- $\blacktriangleright$  Write the changed parameter values to the device.
- <span id="page-24-2"></span> $\triangleright$  Selected actions are executed.

### **9.1.10 Gateway: Read identification information**

Available information:

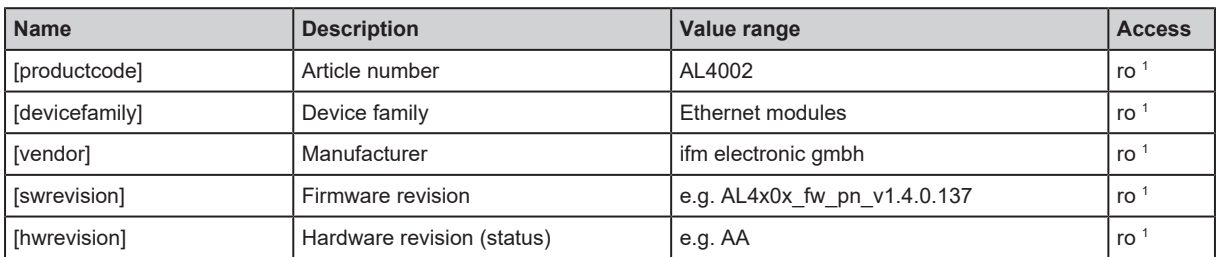

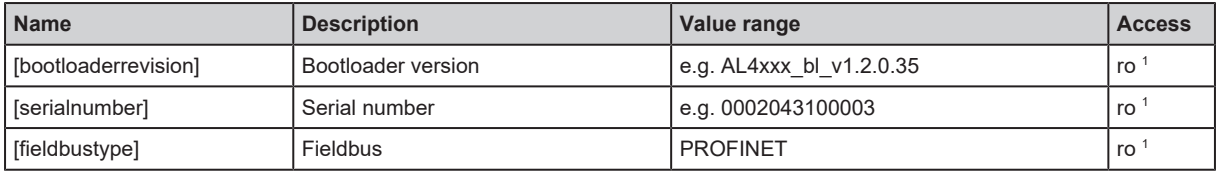

<sup>1</sup> read only

Requirements:

- $\checkmark$  The parameter setting software has been started.
- $\checkmark$  The detailed view of the device is active.
- $\blacktriangleright$  Select the menu option [deviceinfo].
- <span id="page-25-0"></span> $\triangleright$  The menu page displays the identification information of the device.

### **9.1.11 Gateway: Read status and diagnostic information**

Available information:

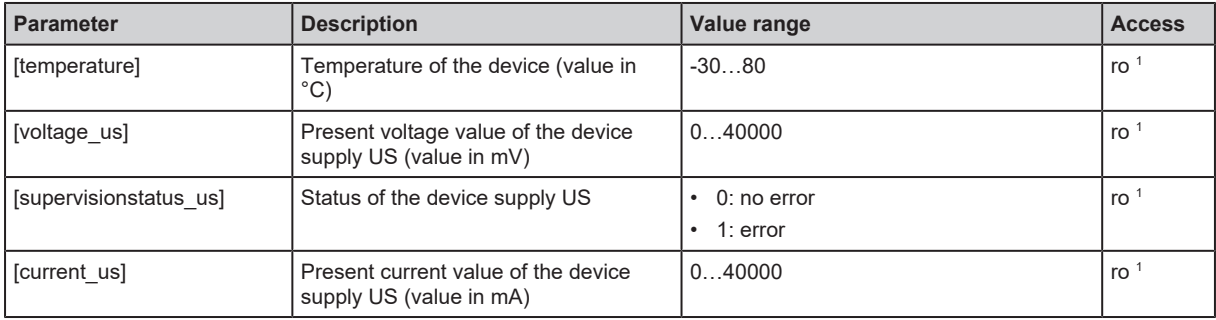

<sup>1</sup> read only

Requirements:

- $\checkmark$  The parameter setting software has been started.
- $\checkmark$  The detailed view of the device is active.
- $\blacktriangleright$  Select the menu option [Processdatamaster].
- <span id="page-25-1"></span> $\triangleright$  The menu page displays the diagnostic and status information.

### **9.1.12 Gateway: Set the application tag**

Available parameters:

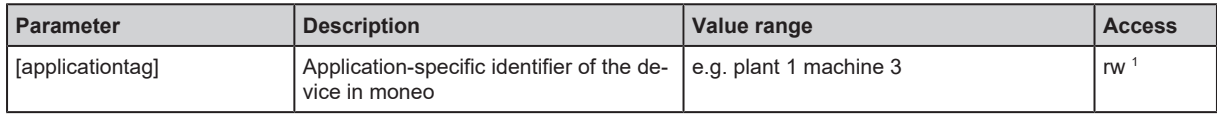

<sup>1</sup> read and write

- $\checkmark$  The parameter setting software has been started.
- $\checkmark$  The detailed view of the device is active.
- $\blacktriangleright$  Select the menu option [devicetag].
- $\blacktriangleright$  Enter the application identifier.
- $\blacktriangleright$  Write the changed values to the device.
- $\triangleright$  The device can be identified by the selected application tag.

### <span id="page-26-0"></span>**9.1.13 Firmware: Read firmware version**

Available information:

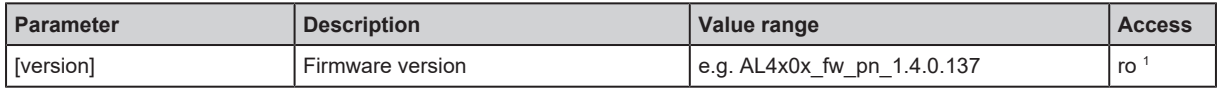

<sup>1</sup> read only

Requirements:

- $\checkmark$  The parameter setting software has been started.
- $\checkmark$  The detailed view of the device is active.
- $\blacktriangleright$  Select the [Firmware] menu.
- <span id="page-26-1"></span> $\triangleright$  The menu page displays the firmware version of the device.

### **9.1.14 Firmware: Reset the device**

Requirements:

- $\checkmark$  The parameter setting software has been started.
- $\checkmark$  The detailed view of the device is active.
- $\blacktriangleright$  Select the [Firmware] menu.
- $\blacktriangleright$  Click on [factoryreset].
- $\triangleright$  The device will be reset to the factory settings.
- <span id="page-26-2"></span> $\triangleright$  All parameters are set to their default values.

### **9.1.15 Firmware: Restart the device**

- $\checkmark$  The parameter setting software has been started.
- $\checkmark$  The detailed view of the device is active.
- $\blacktriangleright$  Select the [Firmware] menu.
- ▶ Click on [Reboot].
- $\triangleright$  The device will be restarted.
- $\triangleright$  All set parameter values will be retained.

## <span id="page-27-1"></span><span id="page-27-0"></span>**9.2 ifm IoT Core**

### **9.2.1 ifm IoT Core: General information**

The device has the ifm IoT Core. The ifm IoT Core represents the functionality of a device. Each device is represented by a number of objects, services and events. The elements of the ifm IoT Core are arranged in a JSON object in a hierarchical tree structure. The ifm IoT Core makes these elements available to the outside world via standard interfaces. This allows the user and other devices to access data (parameters, process data, events) and functions (services) of the ifm IoT Core.

#### <span id="page-27-2"></span>**9.2.1.1 Accessing the ifm IoT Core**

An element of the ifm IoT Core is accessed via its address (e.g. root/port1/pin2 ). The address is composed of the path leading to the element ( root/port1 ) and the identifier of the element ( pin2 ).

The user can access the ifm IoT Core via HTTP requests. The following methods are supported:

#### **GET method**

Access: reading

Syntax of the request:

http://ip/datapoint/service

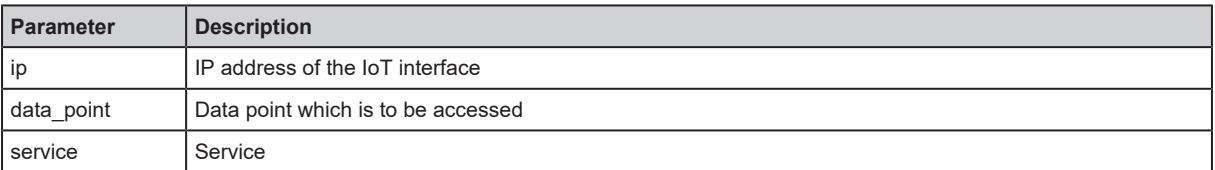

Syntax of the response:

```
{
  "cid":id,
  "data":{"value":"resp_data"},
    "adr":"data_point/service",
    "code":diag_code
}
```
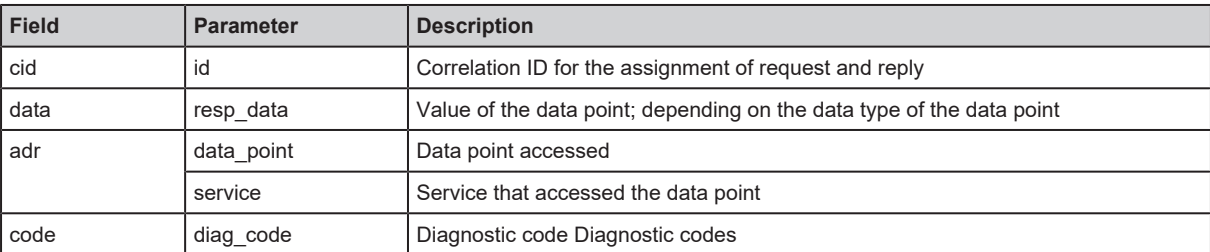

#### **Example: GET request**

• Request:

http://192.168.0.250/devicetag/applicationtag/getdata

Response:

```
{
  "cid":-1,
  "data":{"value":"factory 2 plant 1"},
    "adr":"devicetag/applicationtag/getdata",
    "code":200
}
```
#### **POST method**

Access: reading, writing

Syntax of the request:

```
{
    "code":"code_id",
    "cid":id,
    "adr":"data_point/service",
    "data":{req_data},
}
```
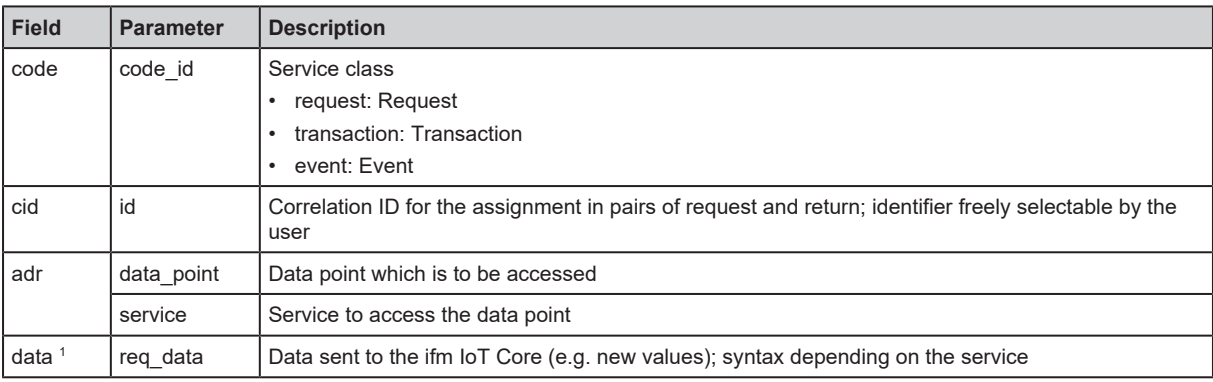

 $1$  optional; only required for services that send data to the ifm IoT Core (e.g. setdata)

Syntax of the response:

```
{
    "cid":id,
    "data":{resp_data},
    "adr":"data_point/service",
   "code":diag_code
}
```
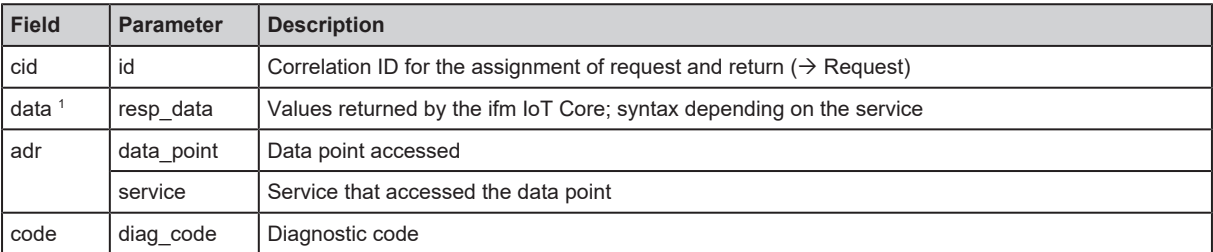

1 optional; only available for services that receive data from the ifm IoT Core (e.g. getdata)

#### **Example: POST request**

• Request:

```
{
    "code":"request",
    "cid":-1,
    "adr":"devicetag/applicationtag/getdata"
}
```
• Response:

```
{
    "cid":-1,
    "data":{"value":"Do not use"},
    "adr":"devicetag/applicationtag/getdata",
    "code":200
}
```
### <span id="page-29-0"></span>**9.2.2 Getting started**

To register the device description:

```
▶ Send the following POST request to the ifm IoT Core:
   {"code":"request", "cid":-1, "adr":"gettree"}
```
- $\triangleright$  ifm IoT Core returns the device description as a structured JSON object.
- $\blacktriangleright$  Identify all substructures and the data points contained therein in the tree structure of the JSON object.
- <span id="page-29-1"></span> $\blacktriangleright$  Identify the applicable services for the access to substructures and the data points contained therein.

#### **9.2.2.1 Notes on configuration**

The configuration created via the IoT Core (API, IoT Core Visualizer) is overwritten when a connection is established between the device and the fieldbus PLC.

### **9.2.3 General functions**

<span id="page-29-2"></span> $\mathbf{I}$ 

[The device has the type "device" \(](#page-47-3) $\rightarrow$  [Types](#page-47-3)  $\Box$  [48\)](#page-47-3). The following services can be applied to the root element of the device tree:

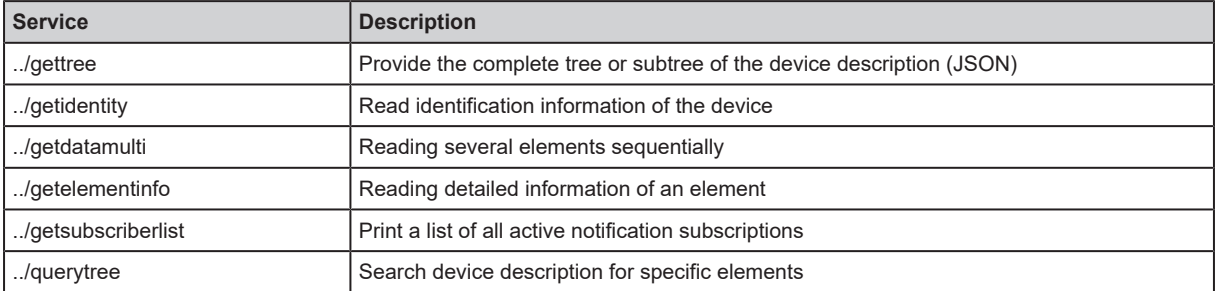

The following services can be applied to elements of the type data depending on its access rights:

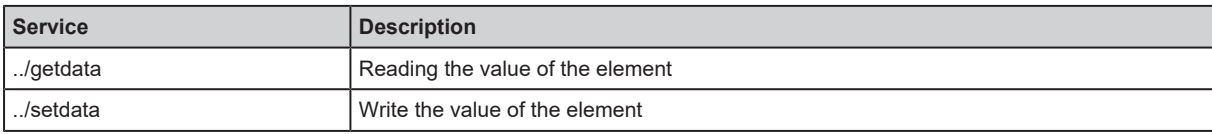

#### <span id="page-29-3"></span>**9.2.3.1 Example: Outputting the subtree**

**Task:** Output all direct sub-elements of the node firmware.

**Solution:** Use the service gettree to output the required subtree (root node: firmware, sub-levels to be shown: 1)

```
• Request:
```

```
{
    "code":"request",
    "cid":4711,
    "adr":"gettree",
    "data":{"adr":"firmware","level":1}
}
```
Response:

```
{
    "cid":4711,
    "data":{
        "identifier":"firmware",
        "type":"structure",
        "profiles":["software","software/uploadablesoftware","devicereset"],
        "subs":[
             {"identifier":"version","type":"data","profiles":
["parameter"],"profiles":["parameter"],"format":
{"type":"string","namespace":"json","encoding":"UTF-8"}},
             {"identifier":"type","type":"data","profiles":["parameter"],"format":
{"type":"string","namespace":"json","encoding":"UTF-8"}},
             {"identifier":"factoryreset","type":"service"},
             {"identifier":"install","type":"service"},
            {"identifier":"signal","type":"service"},
      {"identifier":"container","type":"data","profiles":["blob"],"format":
{"type":"binary","namespace":"json","encoding":"base64"}},
            {"identifier":"reboot","type":"service"}
             ]
        },
    "adr":"gettree",
    "code":200
}
```
#### <span id="page-30-0"></span>**9.2.3.2 Example: Reading several elements sequentially**

**Task:** The following current values of the device are to be read consecutively: Temperature, serial number

**Solution:** Read the current parameter values using the service getdatamulti (data point temperature: /processdatamaster/temperature ; data point serial number: /deviceinfo/ serialnumber )

```
Request:
```

```
{
    "code":"request",
    "cid":4711,
    "adr":"/getdatamulti",
    "data":{"datatosend":[
        "/processdatamaster/temperature",
        "/deviceinfo/serialnumber"]
    }
}
```
• Response:

```
{
    "cid":4711,
    "data":{
        "processdatamaster/temperature":{"code":200,"data":44},
        "deviceinfo/serialnumber":{"code":200,"data":"000174210147"}},
    "adr":/getdatamulti",
    "code":200
}
```
#### <span id="page-31-0"></span>**9.2.3.3 Example: Changing a parameter value**

**Task:** The Application Tag parameter of the device is to be written with the value "Do not use". The new value is only supposed to be valid until the next reboot of the device.

**Solution:** Write the new value of the /devicetage/applicationtag element with the setdata service. To keep the new value only until the next restart of the device, pass on the duration option with the uptime value.

```
• Request:
```

```
{
    "code":"request",
    "cid":4711,
    "adr":"/devicetag/applicationtag/setdata",
    "data":{"duration":"uptime","newvalue":"Do not use"}
}
```
• Response:

```
{
    "cid":4711,
    "adr":"/devicetag/applicationtag/setdata",
    "code":200,
}
```
#### <span id="page-31-1"></span>**9.2.4 Fieldbus: Read the interface configuration**

Substructure: fieldbussetup

Available data points:

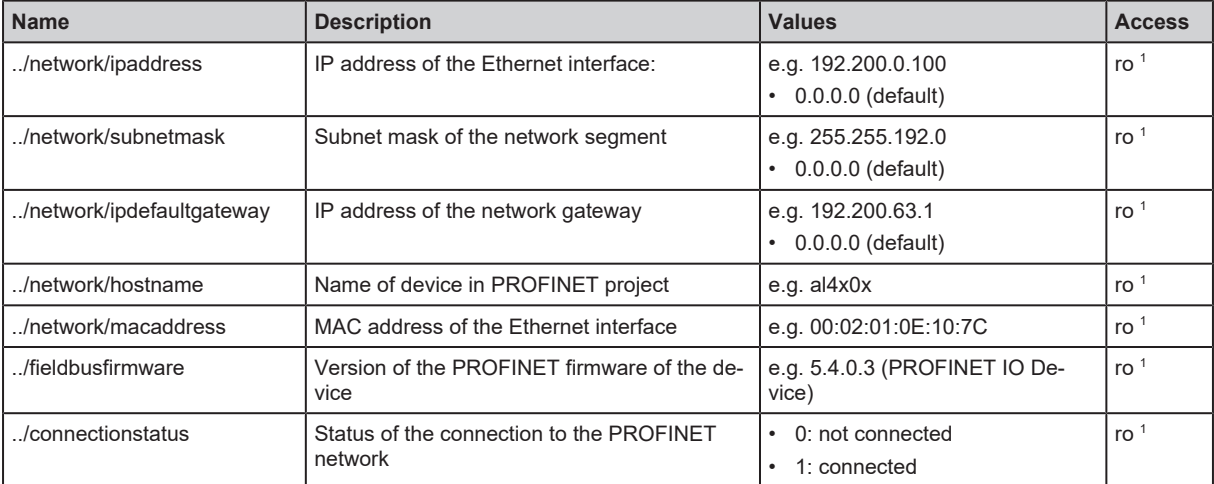

read only

1

### <span id="page-32-0"></span>**9.2.5 Ports: Configure input filters**

 $\triangleright$  Observe the notes on input filters: [Digital input filters \(](#page-7-5) $\rightarrow \square$  [8\)](#page-7-5)

#### Substructure: io/port[n] (n: 1…8)

#### Available data points:

Į

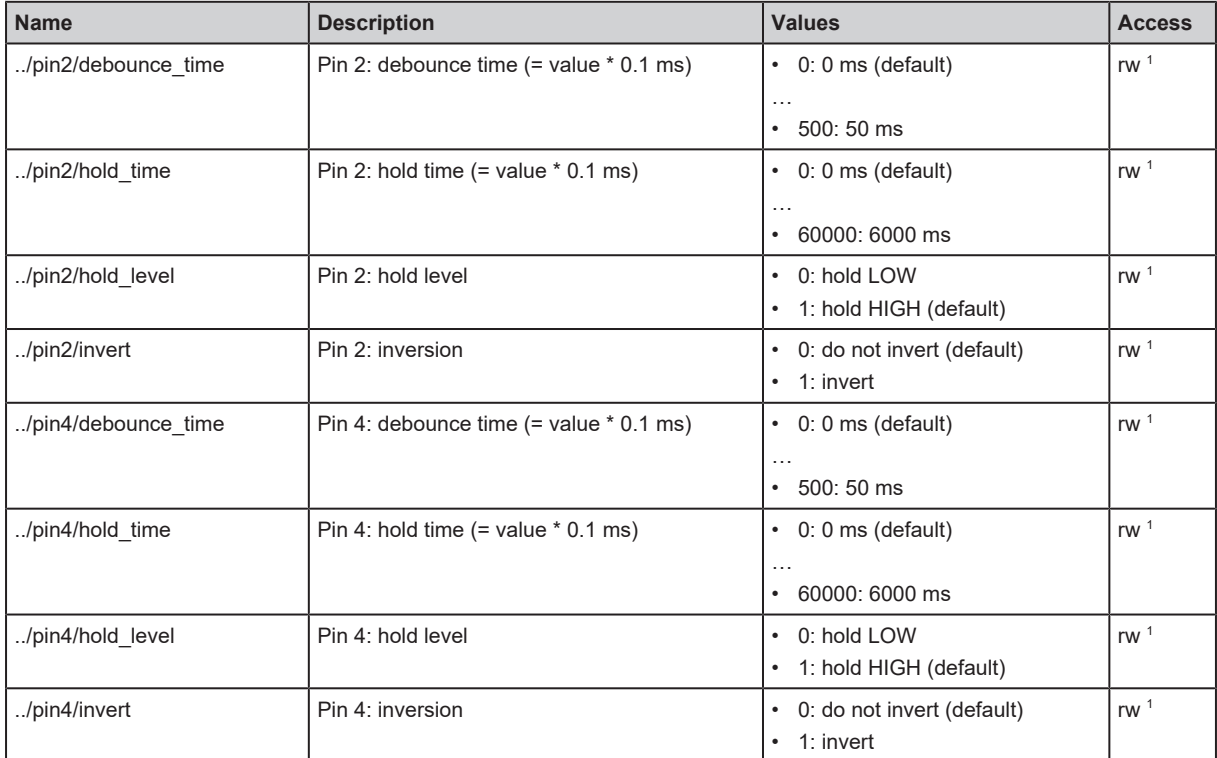

<span id="page-32-1"></span>1 read and write; can only be changed if no connection to the fieldbus controller is active

### **9.2.6 Ports: Read digital input data**

```
Substructure: io/port[n] (n: 1…8)
```
Available data points:

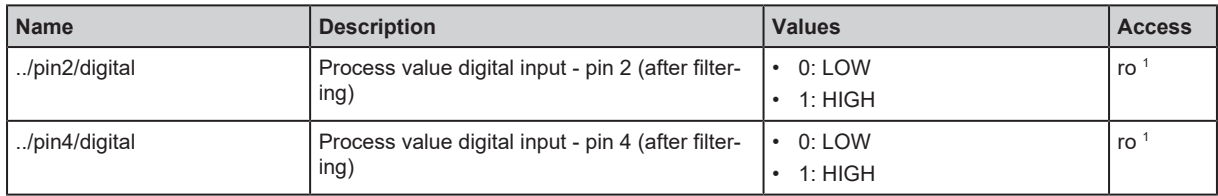

<span id="page-32-2"></span><sup>1</sup> read only

### **9.2.7 Counters: Configure counter modules**

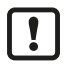

Observe the notes on counter modules: [Counters \(](#page-9-2) $\rightarrow \Box$  [10\)](#page-9-2)

 $\overline{\mathbf{I}}$ 

If the operating mode of a counter module is changed, the current counter values will be reset and any active events will be deleted.

For the parameters [pin2\_function] and [count\_direction\_selection] all shown parameter values can be selected. It is not checked whether these make sense. For each counter operating mode (parameter [mode]), the table below indicates the valid value ranges ( $\vee$ ; valid setting;  $\times$ ; invalid setting);

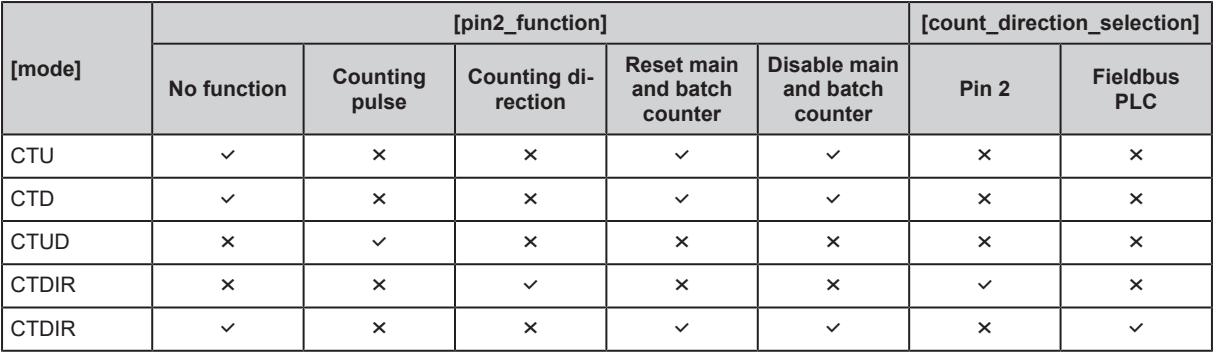

Substructure: io/counter[n] (n: 1…8)

Available data points:

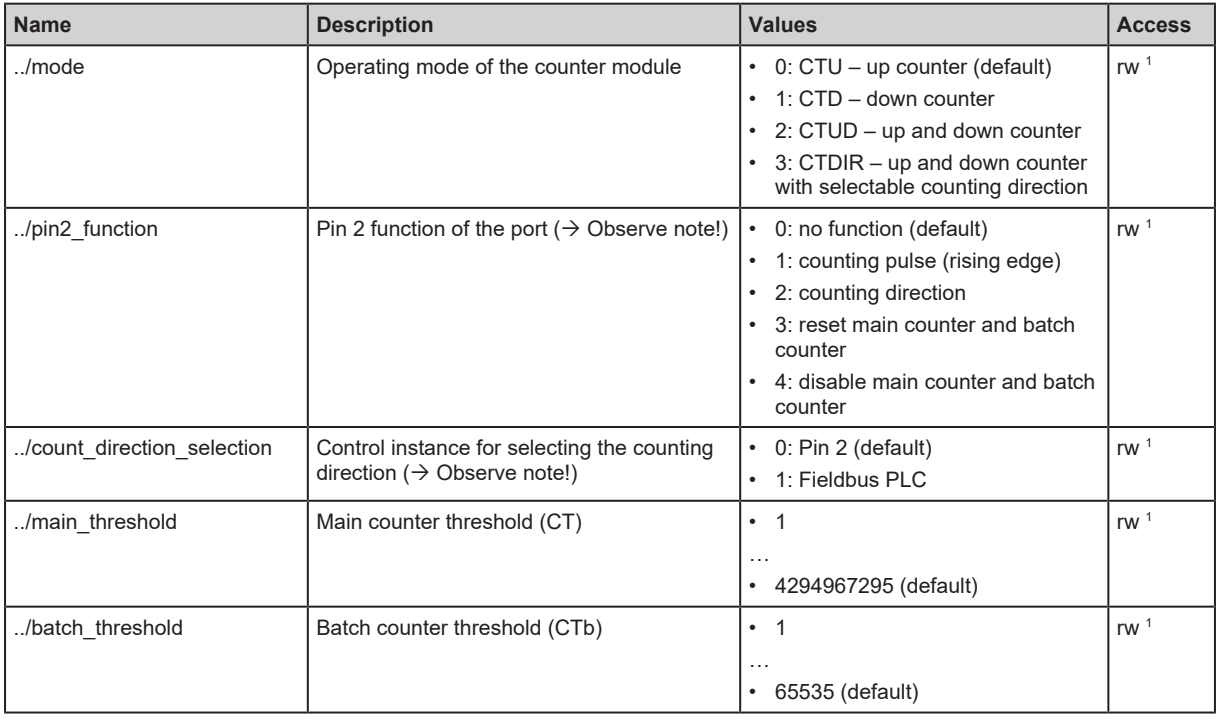

<span id="page-33-0"></span><sup>1</sup> read and write; can only be changed if no connection to the fieldbus controller is active

### **9.2.8 Counters: Control counters**

Substructure: io/counter[n] (n: 1…8)

Available data points:

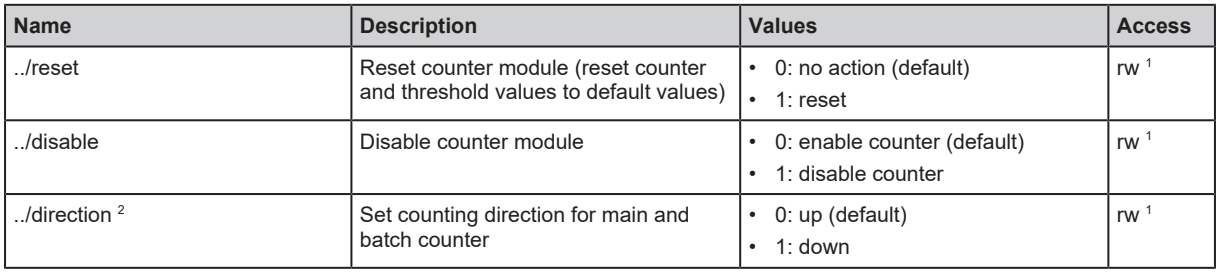

<sup>1</sup> read and write; can only be changed if no connection to the fieldbus controller is active

<span id="page-33-1"></span> $2$  only effective if operating mode of counter module = CTDIR

### **9.2.9 Counters: Read and write counter values**

Substructure: io/counter[n] (n: 1...8)

Available data points:

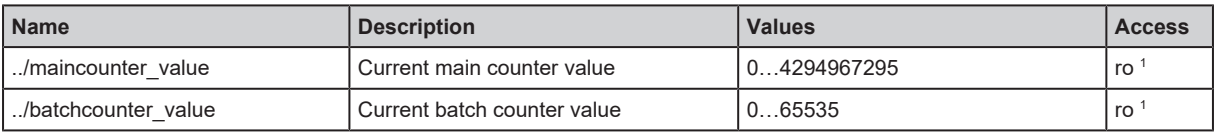

<sup>1</sup> read only

Applicable services:

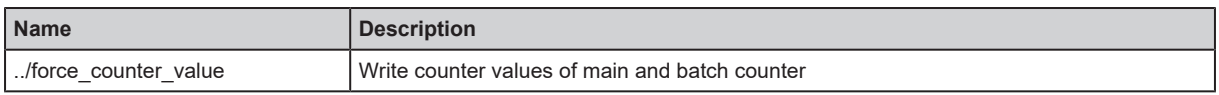

#### <span id="page-34-0"></span>**9.2.9.1 Example: Write counter values**

**Task:** The counter values of the counter module of port 2 are to be changed (main counter = 100, batch counter = 10).

**Solution:** Write the new values to the structure io/counter[2] with the service force counter value.

• Request:

```
{
    "code":"request",
    "cid":4711,
    "adr":"io/counter[2]/force_counter_value",
    "data": {"maincounter_value":100,"batchcounter_value":10}
}
```
• Response:

```
{
    "cid":4711,
    "adr":"io/counter[2]/force_counter_value",
    "code":200
}
```
### <span id="page-34-1"></span>**9.2.10 Gateway: Read device information**

Substructure: deviceinfo

Available data points:

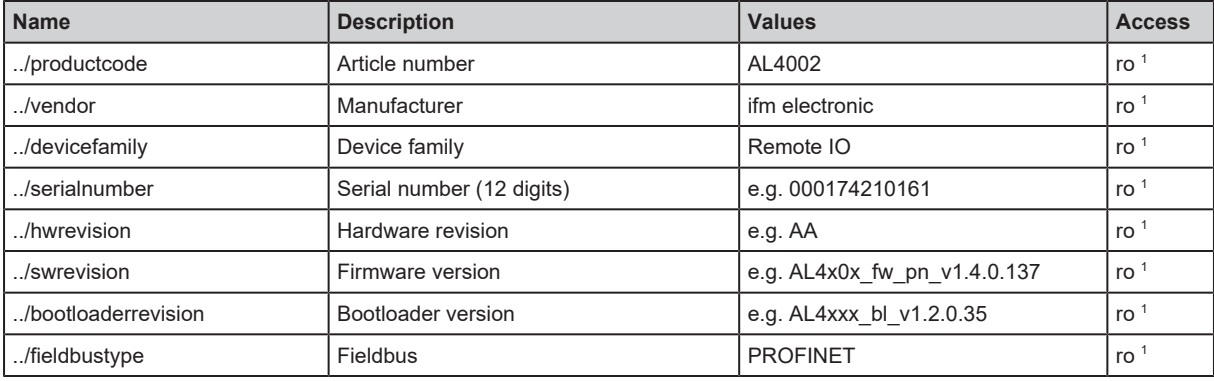

<sup>1</sup> read only

### <span id="page-35-0"></span>**9.2.11 Gateway: Read status and diagnostic information**

Substructure: processdatamaster

Available data points:

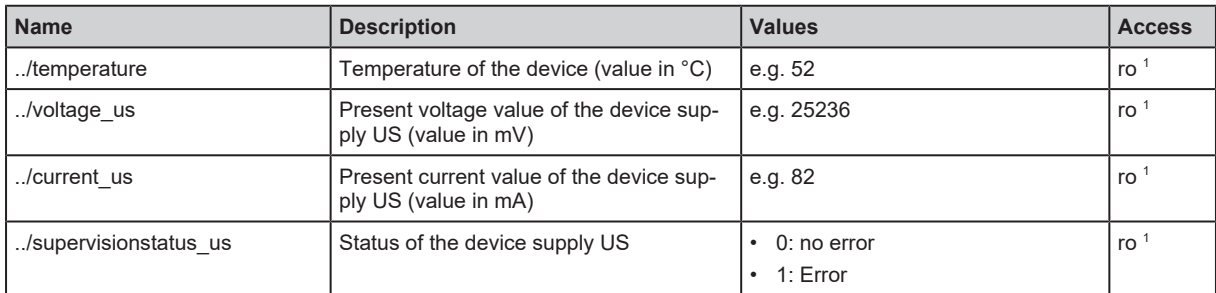

<span id="page-35-1"></span>1 read only

### **9.2.12 Gateway: Set the application tag**

Substructure: devicetag

Available data points:

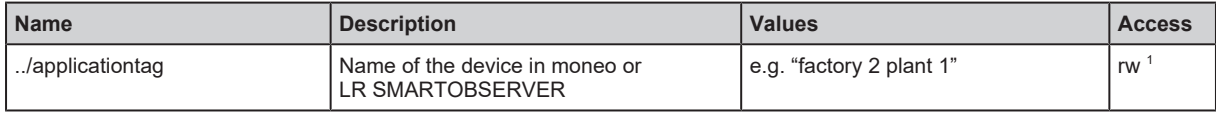

<sup>1</sup> read and write

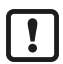

32 bytes are available on the device for storing the applicationtag parameter. If the memory range is exceeded, the device will abort the write process (diagnostic code 400).

 $\blacktriangleright$  When writing the applicationtag parameter, note the different memory requirements of the individual UTF-8 characters (characters 0-127: 1 byte per character; character >127: more than 1 byte per character).

### <span id="page-35-2"></span>**9.2.13 Gateway: Update firmware**

Substructure: firmware

Available data points:

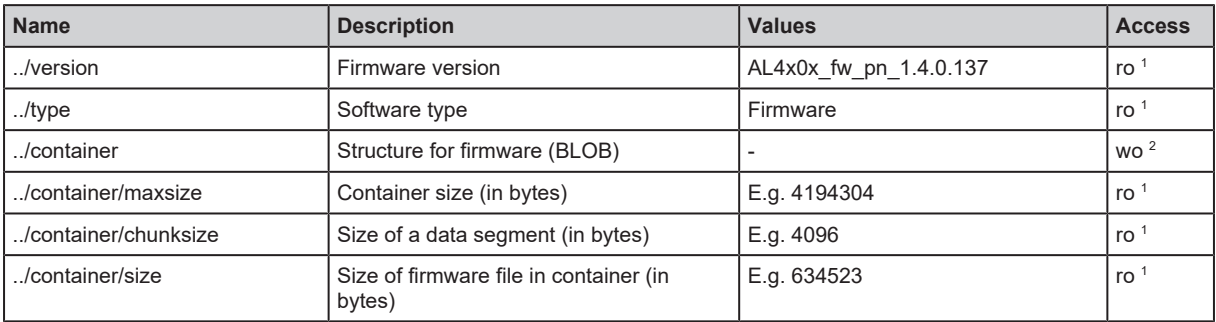

<sup>1</sup> read only

<sup>2</sup> write only

Applicable services:

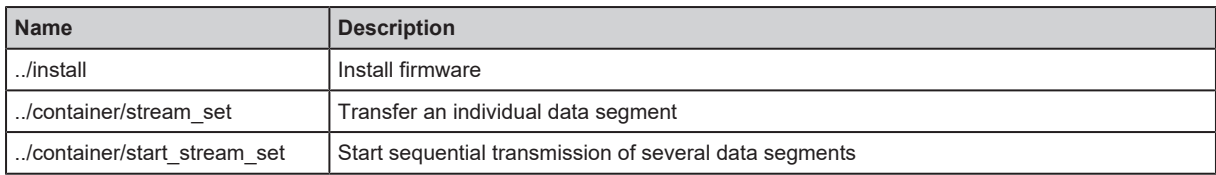

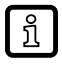

ifm recommends using the [IoT Core Visualizer \(](#page-36-0) $\rightarrow$  [IoT-Core Visualizer](#page-36-0)  $\Box$  [37\)](#page-36-0) to update the firmware.

### <span id="page-36-0"></span>**9.2.14 IoT-Core Visualizer**

The IoT Core Visualizer provides a graphical user interface to access the functions of the ifm IoT Core.

#### <span id="page-36-1"></span>**9.2.14.1 Start the ifm IoT Core Visualizer**

Requirements:

- $\checkmark$  The PC is connected to the Ethernet interface of the device.
- $\checkmark$  Ethernet interface has been configured correctly.
- $\blacktriangleright$  Start web browser.
- Go to the following URL: http://<ip-address> (e.g. http://192.168.0.10)
- $\triangleright$  The web browser displays the start page of the IoT Core Visualiser.

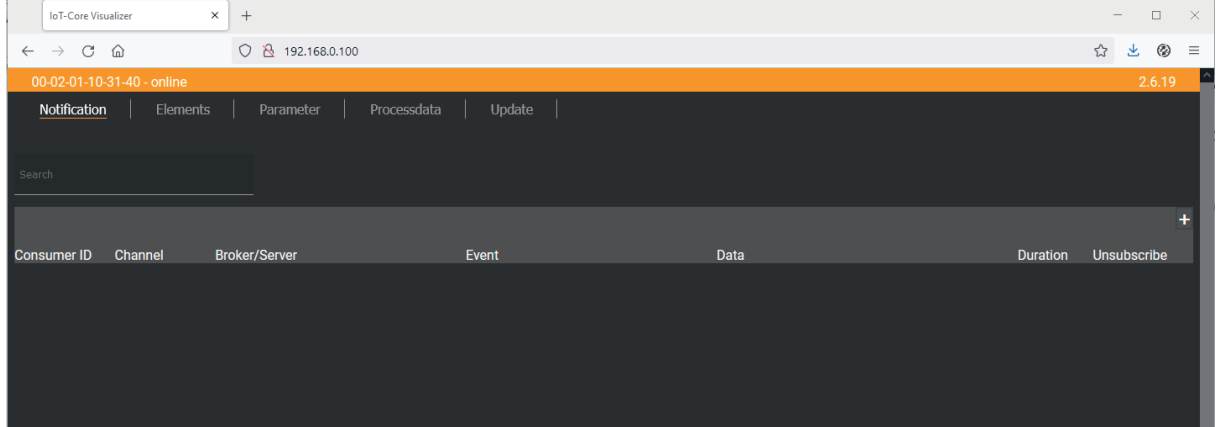

The navigation menu gives the user access to the following functions:

- [Notification]: no function
- [Elements]: [Search for elements in the device description \(](#page-36-2) $\rightarrow \Box$  [37\)](#page-36-2)
- [Parameter]: Configure the device  $(\rightarrow \Box \ 38)$  $(\rightarrow \Box \ 38)$
- [Processdata]: Access process data  $(\rightarrow \Box 38)$  $(\rightarrow \Box 38)$
- <span id="page-36-2"></span>[Update]: [Update firmware \(](#page-37-2) $\rightarrow \Box$  [38\)](#page-37-2)

#### **9.2.14.2 Search for elements in the device description**

The [Elements] menu page allows you to search the device description for elements with specific properties ( type , profile , name ) and to output the results.

- $\checkmark$  The ifm IoT Core Visualizer has been started.
- $\blacktriangleright$  Click on [Elements].
	- $\triangleright$  The menu page to search for elements appears.
	- $\triangleright$  The input mask appears.
- $\triangleright$  Select the search criteria of the required element in the selection lists identifier, profile and type .
- $\blacktriangleright$  Click on [Search for ...].
- $\triangleright$  The ifm IoT Core Visualizer searches the device description for elements with the selected search criteria.
- <span id="page-37-0"></span> $\triangleright$  The result list shows all elements found.

#### **9.2.14.3 Configure the device**

The [Parameter] menu page allows you to configure the device.

Requirements:

- $\checkmark$  The ifm IoT Core Visualizer has been started.
- $\blacktriangleright$  Click on [Parameter].
	- $\triangleright$  The menu page displays the available parameters of the device.
	- $\triangleright$  Current parameter values are displayed.
- $\blacktriangleright$  Navigate to the desired parameter.
- $\blacktriangleright$  Change the parameter value.
- $\blacktriangleright$  Click on  $\blacktriangleright$  to save the changes.
	- $\triangleright$  The changed parameter value is written to the device.
	- $\triangleright$  The changed parameter value is active.
- $\triangleright$  Optional: Repeat the procedure to change further parameter values.
- <span id="page-37-1"></span> $\triangleright$  The device has been configured.

#### **9.2.14.4 Access process data**

The [Processdata] menu page makes it possible to read and write the process data of the device and the connected sensors.

Requirements:

- $\checkmark$  The ifm IoT Core Visualizer has been started.
- $\blacktriangleright$  Click on [Processdata].
	- $\triangleright$  Menu page shows the substructures of the device description that contains the process data.
	- $\triangleright$  The current process values are displayed.
- $\triangleright$  Optional: Activate the [Polling] option and change the update interval.
	- $\triangleright$  The process values will be updated with the set interval.
- $\triangleright$  Optional: Click on  $\circlearrowright$  next to an element to manually update the process value.

To change the value of a process date:

- $\blacktriangleright$  Navigate to the required process date.
- $\blacktriangleright$  Change the process value.
- $\blacktriangleright$  Click on  $\blacktriangleright$  to save the changes.
- $\triangleright$  The changed process value is written to the device.
- <span id="page-37-2"></span> $\triangleright$  The changed process value is active.

#### **9.2.14.5 Update firmware**

The [Update] menu page allows you to update the firmware of the device:

- $\checkmark$  The ifm IoT Core Visualizer has been started.
- $\blacktriangleright$  Click on [Update].
- $\triangleright$  The menu page displays information about the current firmware version.
- $\blacktriangleright$  Click on [Load software file] and select a new firmware file (\*.bin).
- $\blacktriangleright$  Click on [Update] to start the update process.
- $\triangleright$  The firmware of the device is updated.
- $\triangleright$  The area shows the progress of the update process.
- $\triangleright$  After successful update: The device reboots automatically.

## <span id="page-39-1"></span><span id="page-39-0"></span>**9.3 PROFINET**

### **9.3.1 Install the GSD file**

To map the device in a PROFINET projection software, ifm provides an GSD file. The device description file contains identification information, supported parameters and process data. The user can download the GSD file via [documentation.ifm.com.](http://documentation.ifm.com/)

To add the device to the hardware catalogue of the PROFINET projection software:

- $\triangleright$  Download the GSD file of the device.
- $\blacktriangleright$  Launch the PROFINET projection software.
- $\blacktriangleright$  Install the GSD file.
- $\triangleright$  The device is added to the hardware catalogue of the PROFINET projection software.
- <span id="page-39-2"></span> $\triangleright$  The PROFINET projection software can access the device functions and data.

### **9.3.2 Integrate the device into a PROFINET project**

Using the installed device description in the hardware catalogue, the device can be added to a PROFINET project.

Requirements:

- $\checkmark$  The GSD file of the device is installed.
- $\triangleright$  Create a new project or open an existing one.
- $\triangleright$  Open the [Device & networks] view.
- $\blacktriangleright$  Add necessary components of the automation network (e.g. PROFINET PLC).
- Select the device in the hardware catalogue and add it to the network using drag & drop.
- $\triangleright$  Establish a logical PROFINET IO connection between the device and the PROFINET PLC.
- $\triangleright$  Set the IP configuration of the device's PROFINET interface.
- <span id="page-39-3"></span> $\triangleright$  The device has been integrated in the PROFINET project.

#### **9.3.2.1 Use S2 redundancy**

The device supports the S2 redundancy. S2 redundancy provides a solution to build a redundant system for implementation of fail-safe systems. The following constraints apply:

- Both Application Relations (SR-AR) use the same configuration (submodule settings, connection parameters).
- Only one AR can act as a primary SR-AR.
- Diagnostic messages and alarms are only reported to the primary SR-AR.
- Data records can be read via any SR-AR.
- Data records can only be written via the following SR-AR:
	- primary SR-AR
	- SR-AR that first accesses the device while establishing the connection

#### <span id="page-39-4"></span>**9.3.2.2 Use Configuration-in-Run**

The device supports the Configuration-in-Run (CiR) function. CiR enables the user to load changes and extensions of the hardware configuration in the PROFINET configuration software to the PLC without needing to put the PLC into the "stop" state first.

#### <span id="page-40-0"></span>**9.3.2.3 Use Isochronous Realtime (IRT)**

<span id="page-40-1"></span>The unit supports participation in a network with activated IRT protocol.

### **9.3.3 Configure the device**

The device is configured via slot 0, subslot X1. The module [PN-IO] is permanently assigned to the slot. The assignment cannot be changed.

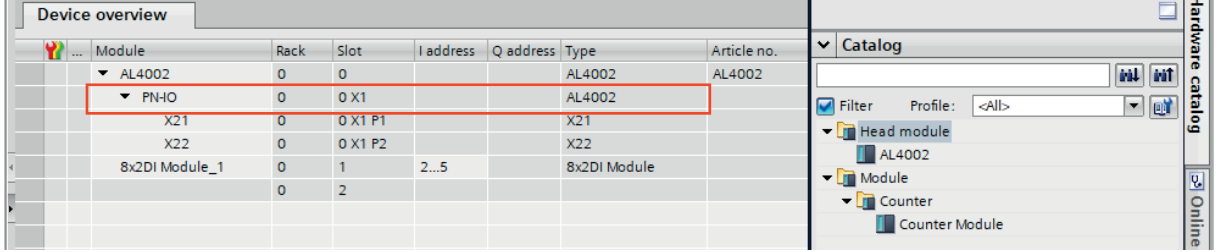

Requirements:

- $\checkmark$  Device is integrated in PROFINET project.
- $\triangleright$  Open the [Device view].
	- $\triangleright$  The [Device overview] tab displays the device structure.
- $\triangleright$  Click on the module [PN\_IO] in the slot [0 X1].
	- $\triangleright$  The [Properties] view appears.
	- $\triangleright$  The [General] tab displays the available configuration options of the device.
- $\blacktriangleright$  Set the parameters.
- <span id="page-40-2"></span> $\triangleright$  The device has been configured.

#### **9.3.3.1 Use Prioritized Startup**

The device supports the Prioritized Startup function.

To activate the Prioritized Startup function:

Requirements:

- $\checkmark$  Device is integrated in PROFINET project.
- $\triangleright$  Open the [Device view].
- $\triangleright$  Click on the module [PN\_IO] (slot 1, subslot X1).
	- $\triangleright$  The [General] tab displays general configuration options.
- $\triangleright$  Select [Advanced options] > [Interface options].
- $\blacktriangleright$  Activate the [Prioritized startup] option.
- <span id="page-40-3"></span> $\triangleright$  The Fast Startup function has been activated.

#### **9.3.3.2 Use Fast Startup**

The device supports the Fast Startup function (FSU).

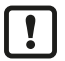

Achieving the guaranteed fast startup time depends on the complexity and elements used in the PROFINET network.

To activate the Fast Startup function:

- $\checkmark$  Device is integrated in PROFINET project.
- $\checkmark$  The Fast Startup function has been activated.
- $\triangleright$  Open the [Device view].
	- $\triangleright$  The [Device overview] tab displays the device structure.
- $\triangleright$  Click on the module [PN\_IO] (slot 1, subslot X1).
	- $\triangleright$  The [General] tab displays general configuration options.
- $\triangleright$  Select [Advanced options] > [X21 [X1 P1 R]] > [Port options].
- $\blacktriangleright$  In the list [Transmission rate / duplex], select the value [TP 100Mbps full duplex]. The selected value must match the transmission rate of the network partner.
- $\blacktriangleright$  Disable the option [Enable autonegotiation].
	- $\triangleright$  The transmission rate of Ethernet port 1 is permanently set.
- Repeat steps for Ethernet port 2 ( $[X22 [X1 P2 R]]$ ).
	- $\triangleright$  The transmission rate of Ethernet port 2 is permanently set.
- <span id="page-41-0"></span> $\triangleright$  The Fast Startup function is activated for PROFINET IO ports.

### **9.3.4 Configure input filters**

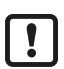

Observe the notes on input filters: [Digital input filters \(](#page-7-5) $\rightarrow \Box$  [8\)](#page-7-5)

The input filters are configured via the following module:

• Modules:  $8x2DI + Qualifier (\rightarrow \Box 54)$  $8x2DI + Qualifier (\rightarrow \Box 54)$ 

The module is permanently assigned to slot 1.

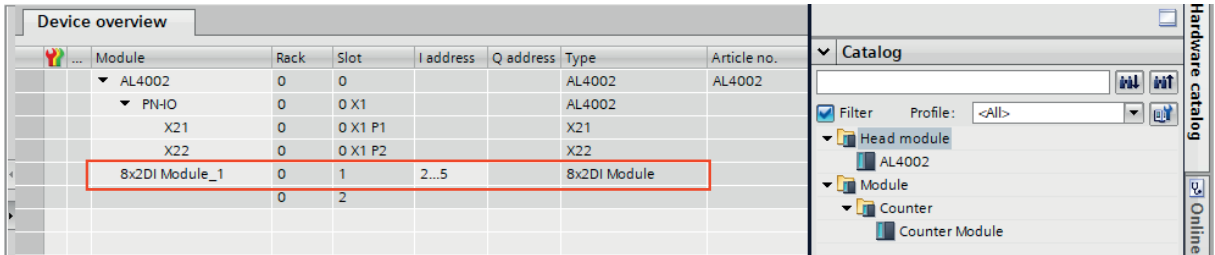

Each digital input on pin 2 and pin 4 of the ports has a filter. Each of these filters can be configured separately.

Available parameters per input filter:

- debounce time
- hold time
- hold level
- signal inversion

- $\checkmark$  Device is integrated in PROFINET project.
- $\triangleright$  Open the [Device view].
	- $\triangleright$  The [Device overview] tab displays the device structure.
- $\triangleright$  Click on the module [8x2 DI + Qualifier] (slot [1]).
	- $\triangleright$  The [Properties] view appears.
	- $\triangleright$  The [General] tab displays the properties of the module.
	- $\triangleright$  [Module parameters] provides access to parameters of the digital inputs.
- $\blacktriangleright$  Set the parameters of the input filters.
- $\blacktriangleright$  Save the project.
- $\triangleright$  The filters of the digital inputs are configured.
- <span id="page-42-0"></span> $\triangleright$  The changed configuration will be activated the next time the application is downloaded to the device.

#### **9.3.5 Configure counter modules**

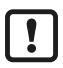

Observe the notes on counter modules: [Counters \(](#page-9-2) $\Rightarrow$  [10\)](#page-9-2)

The counter modules are configured via the module [Counter Module] and its submodules:

- Submodule: CTU  $($   $\rightarrow$   $\mathbb{D}$  [55\)](#page-54-1)
- [Submodule: CTD \(](#page-55-0) $\rightarrow \Box$  [56\)](#page-55-0)
- [Submodule: CTUD \(](#page-56-0) $\rightarrow \Box$  [57\)](#page-56-0)
- [Submodule: CTDIR \(](#page-57-0) $\rightarrow \Box$  [58\)](#page-57-0)

The module [Counter Module] needs to be assigned to slot 2 manually. Subsequently, a counter submodule can be assigned to each port via the respective subslot. The counter submodule determines the operating mode of the counter.

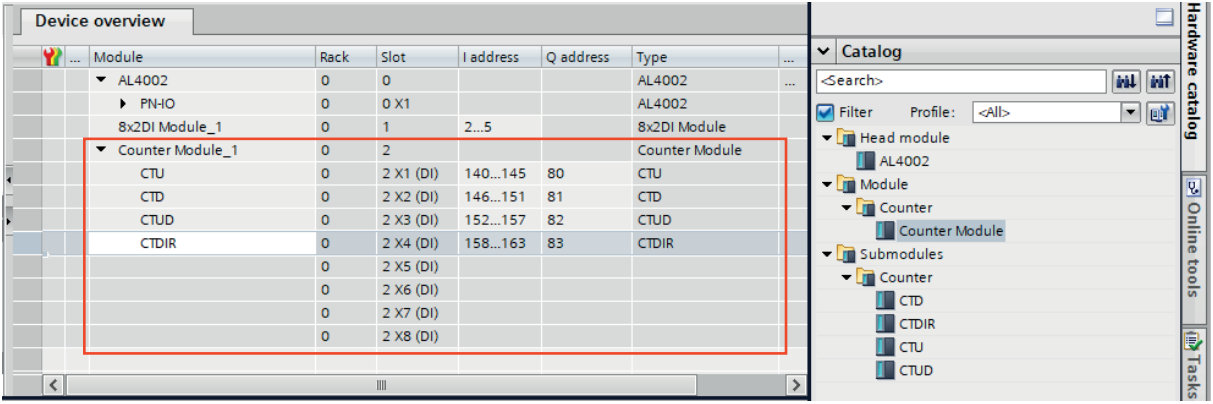

Each counter module can be configured separately.

Available parameters of the counter submodules:

- event messages of the main counter
- event messages of the batch counter
- threshold CT of the main counter
- threshold CTb of the batch counter
- function of pin 2 of the port
- instance for selecting the counting direction (only with CTDIR operating mode)

- $\checkmark$  Device is integrated in PROFINET project.
- $\triangleright$  Open the [Device view].
	- $\triangleright$  The [Device overview] tab displays the device structure.
- ▶ In the hardware catalogue under [Modul] > [Counter], select the module [Counter Module] and move it to slot 2 using drag & drop.
	- $\triangleright$  The counter module is assigned to the device.
	- $\triangleright$  The device overview displays the port designations assigned to the slot.
	- $\triangleright$  The hardware catalogue displays the available submodules.
- $\triangleright$  In the hardware catalogue under [Submodule] > [Counter], select the desired counter submodule and move it to a free subslot of the port using drag & drop.
- $\triangleright$  The counter submodule is assigned to the port.
- $\triangleright$  Click on the subslot with the assigned counter submodule.
	- $\triangleright$  The [Properties] view appears.
	- $\triangleright$  The [Properties] tab shows the properties of the counter submodule.
	- $\triangleright$  [Module parameters] provides access to parameters of the counter submodule.
- $\blacktriangleright$  Set the parameters.
- $\triangleright$  Optional: Repeat the procedure to assign and configure further counter submodules.
- <span id="page-43-0"></span> $\triangleright$  Counter submodules are assigned to the ports and configured.

### **9.3.6 Read process data of the ports**

The digital input data of the ports and the associated validity indicators are transmitted in the cyclic process data: Modules:  $8x2DI +$  Qualifier ( $\rightarrow$   $\Box$  [59\)](#page-58-1)

When the device is integrated into the PROFINET project, IEC addresses are generated automatically for the digital input data on pin 2 and pin 4 of the ports X01...X08.

Requirements:

- $\checkmark$  Device is integrated in PROFINET project.
- $\triangleright$  Connect the IEC addresses of the subslots with symbols in the global variable list.
- <span id="page-43-1"></span> $\triangleright$  The user can access the digital input data of the ports via symbol names in the application.

### **9.3.7 Read counter values**

The current counter values are accessed via the cyclical input data:

- Submodule:  $CTU$  ( $\rightarrow \Box$  [60\)](#page-59-0)
- [Submodule: CTD \(](#page-60-0) $\rightarrow$   $\text{O}$  [61\)](#page-60-0)
- [Submodule: CTUD \(](#page-61-0) $\rightarrow$   $\text{D}$  [62\)](#page-61-0)
- [Submodule: CTDIR \(](#page-62-0) $\rightarrow \Box$  [63\)](#page-62-0)

When configuring the counter submodules, IEC addresses are generated automatically for the counter values of the main and batch counter.

Requirements:

- $\checkmark$  Device is integrated in PROFINET project.
- $\checkmark$  The counter submodules are configured.
- $\triangleright$  Connect the IEC addresses of the subslots with symbols in the global variable list.
- <span id="page-43-2"></span> $\triangleright$  The user can access the counter values via symbol names in the application.

### **9.3.8 Control counters**

The counter submodules assigned to the ports can be controlled separately. The following control signals are available per counter:

- Reset counter module
- Disable counter module
- Set counting direction (only for CTUD counter operating mode)

The control signals are accessed via the cyclical output data:

- Submodule: CTU  $($   $\rightarrow$   $\Box$  [60\)](#page-59-0)
- [Submodule: CTD \(](#page-60-0) $\rightarrow \Box$  [61\)](#page-60-0)
- Submodule: CTUD  $($   $\rightarrow$   $\mathbb{D}$  [62\)](#page-61-0)
- [Submodule: CTDIR \(](#page-62-0) $\rightarrow \Box$  [63\)](#page-62-0)

To control the counter modules:

Requirements:

- $\checkmark$  Device is integrated in PROFINET project.
- $\checkmark$  The counter submodules are configured.
- $\checkmark$  The IEC addresses of the cyclic process data are linked to variables.
- $\triangleright$  Set the control signals in the output data of the counter submodules.
- <span id="page-44-0"></span> $\triangleright$  The control signals are sent to the counter submodule.

### **9.3.9 Acyclic access**

The user can access configuration and process data acyclically via data records.

The device supports the following data records:

- [Data record: Filter configuration \(](#page-63-1) $\rightarrow \Box$  [64\)](#page-63-1)
- [Data record: Counter configuration \(](#page-64-0) $\rightarrow \Box$  [65\)](#page-64-0)
- Data record: Counter values  $(\rightarrow \Box 66)$  $(\rightarrow \Box 66)$

#### **Note: Read data record**

"RDREC\_DB"

 $\blacktriangleright$  Read the data record with the function block RDREC.

Specific parameters:

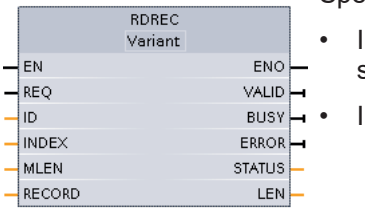

- Input ID: HW\_ID of the subslot (project-specific); properties of the subslot
- Input INDEX: index of the data record

### <span id="page-44-1"></span>**9.3.10 Read counter events**

The counter modules generate events when any of the following conditions occur:

- overflow main counter
- underflow main counter
- overflow batch counter
- underflow batch counter

The events triggered by the device are transmitted via the alarm mechanism of PROFINET IO. The overflow and underflow events of the counter modules are transmitted as process alarms. Process alarms are stored in an AINFO array. The relevant information is stored in bytes 16...35.

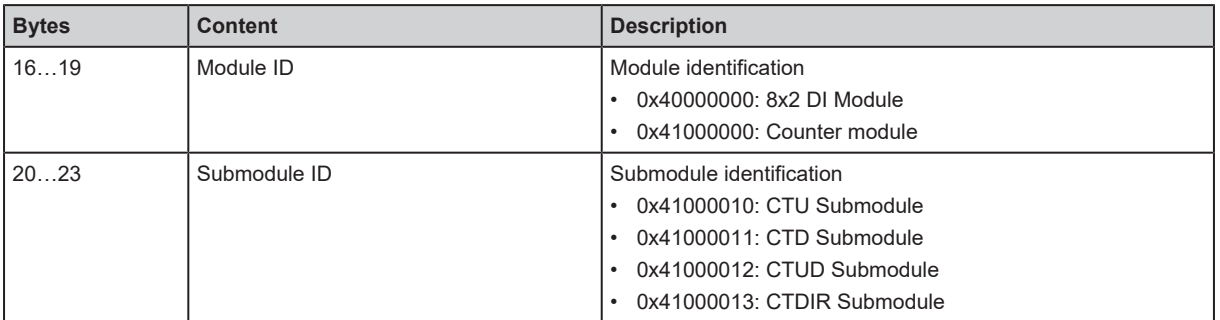

#### Structure of the AINFO array:

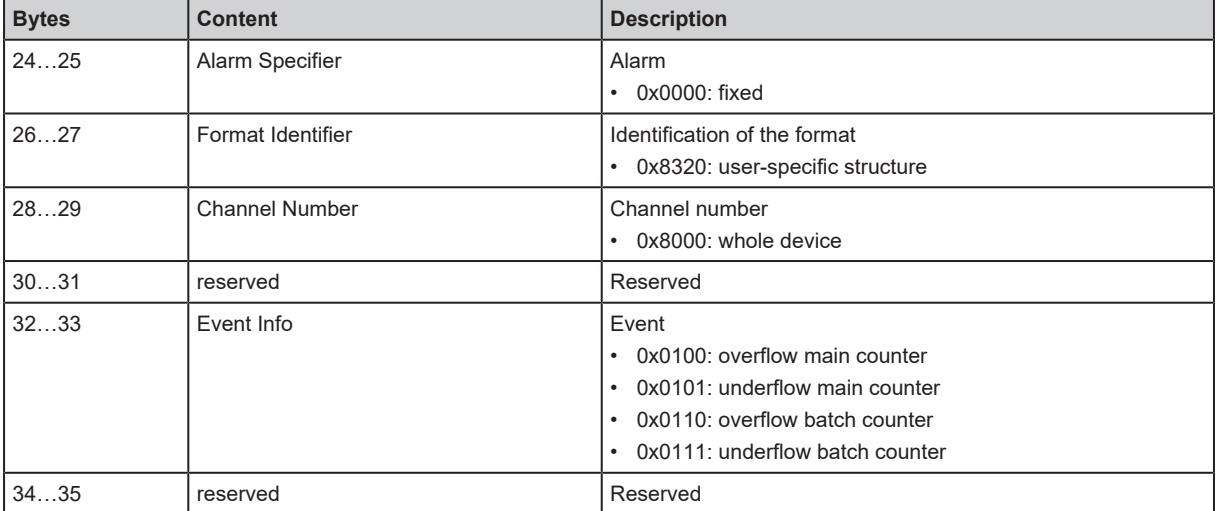

Requirements:

- $\checkmark$  The counter modules are configured.
- $\checkmark$  Events for main counter are activated.
- $\checkmark$  Events for batch counter are activated.
- $\blacktriangleright$  Process the process alarms with OB40.
- <span id="page-45-0"></span> $\triangleright$  Use the RALRM instruction to read the occurred event in the AINFO array.

### **9.3.11 Use I&M data records**

[The unit supports the I&M data records I&M0 to I&M3 \(](#page-66-0) $\rightarrow$  [I&M data](#page-66-0)  $\Box$  [67\).](#page-66-0)

- The data record I&M0 contains ID information. The I&M0 data record is available for each module / submodule of the device.
- In the data records I&M1...I&M3, the user can store application and device-specific information.

I&M data records can be accessed acyclically. Access to the I&M data records takes place indexbased.

#### **Note: Read data record**

 $\blacktriangleright$  Read the data record with the function block RDREC.

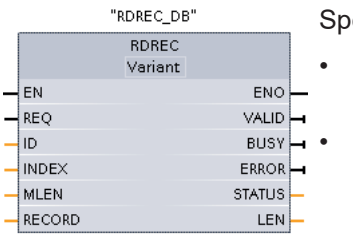

ecific parameters:

- Input ID: HW\_ID of the subslot (project-specific); properties of the subslot
- Input INDEX: index of the data record

#### **Note: Write data record**

- $\triangleright$  Write the data record with the function block WRREC.
- $\triangleright$  Observe read and write permissions!

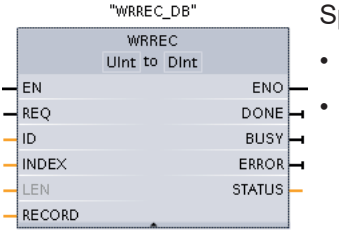

- pecific parameters:
- Input ID: HW-ID of the slot (project-specific); properties of the slot
- Input INDEX: index of the data record

## <span id="page-46-0"></span>**10 Maintenance, repair and disposal**

The operation of the unit is maintenance-free.

<span id="page-46-1"></span> $\triangleright$  Dispose of the device in an environmentally friendly way in accordance with the applicable national regulations when it is no longer used.

## **10.1 Cleaning**

- $\triangleright$  Disconnect the unit from the voltage supply.
- $\blacktriangleright$  Clean the device from dirt using a soft, chemically untreated and dry cloth.
- $\blacktriangleright$  In case of severe soiling, use a damp cloth.

<span id="page-46-2"></span>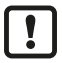

 $\blacktriangleright$  Do not use any caustic cleaning agents for this!

### **10.2 Update firmware**

The system software of the device can be updated using the following options:

- IoT-Core Visualizer
- IoT-Core REST API

# <span id="page-47-1"></span><span id="page-47-0"></span>**11 Appendix**

## <span id="page-47-2"></span>**11.1 ifm IoT Core**

### **11.1.1 Profiles**

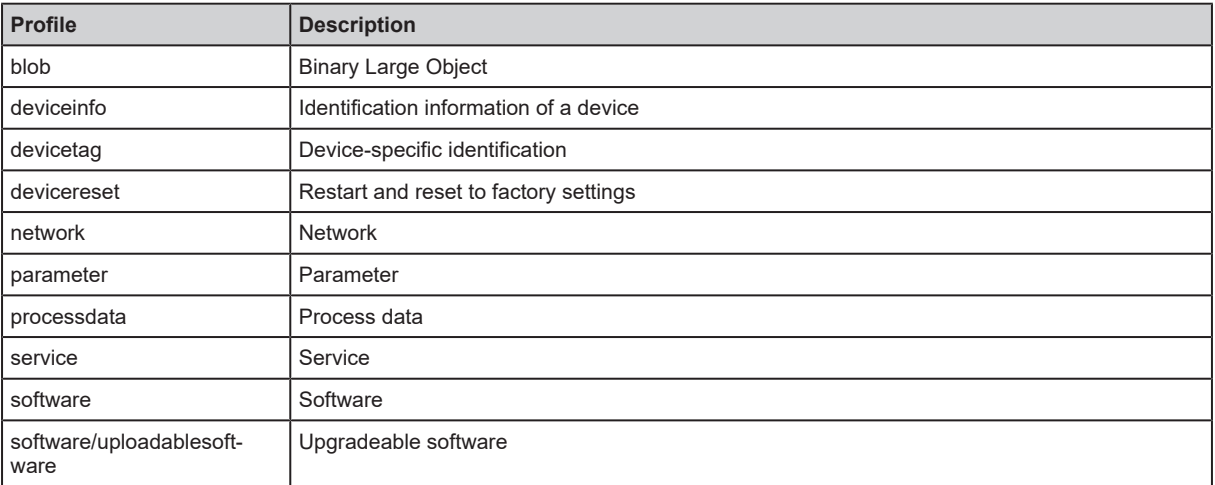

### <span id="page-47-3"></span>**11.1.2 Types**

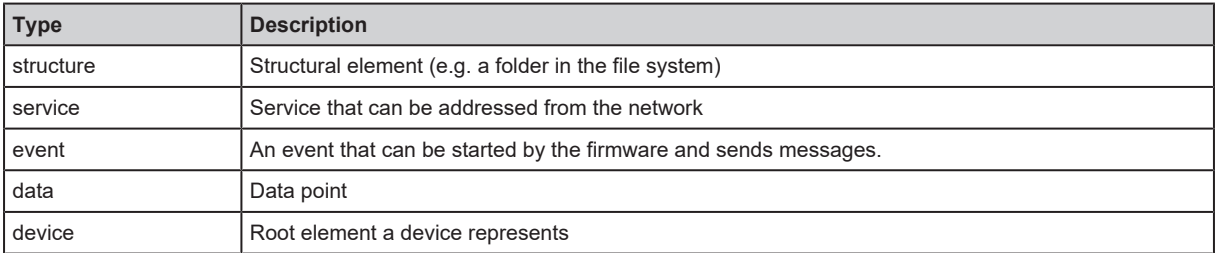

### <span id="page-47-5"></span><span id="page-47-4"></span>**11.1.3 Services**

#### **11.1.3.1 Service: factoryreset**

Name: factoryreset

Description: The service sets the parameters of the device to the factory settings.

Request ("data" field): none

<span id="page-47-6"></span>Return ("data" field): none

#### **11.1.3.2 Service: force\_counter\_values**

Name: force counter values

Description: The service writes the values of the main counter and batch counter. The service can only be executed if there is no connection to the fieldbus controller.

Request ("data" field):

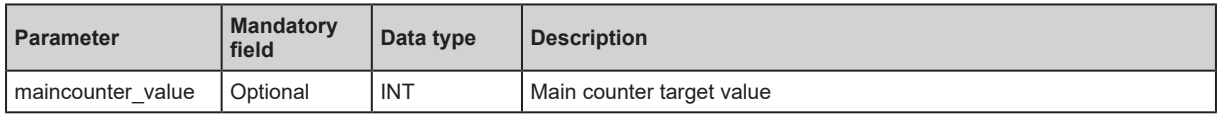

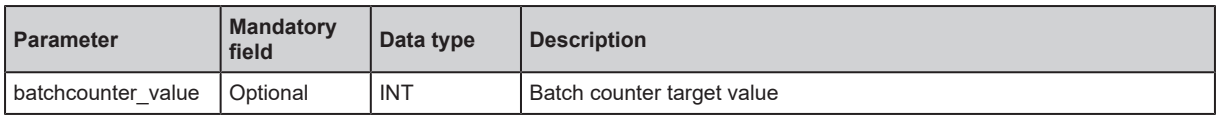

<span id="page-48-0"></span>Return ("data" field): none

#### **11.1.3.3 Service: getblobdata**

Name: getblobdata

Description: The service reads a Binary Large Object (blob).

Request ("data" field):

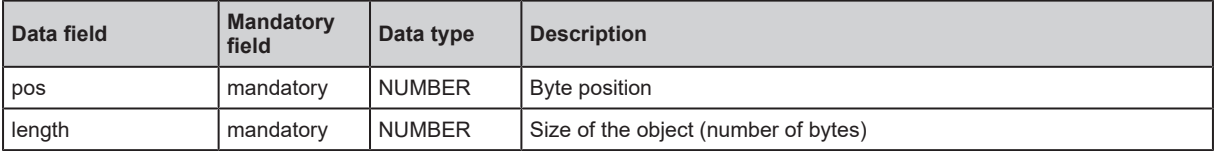

Return ("data" field):

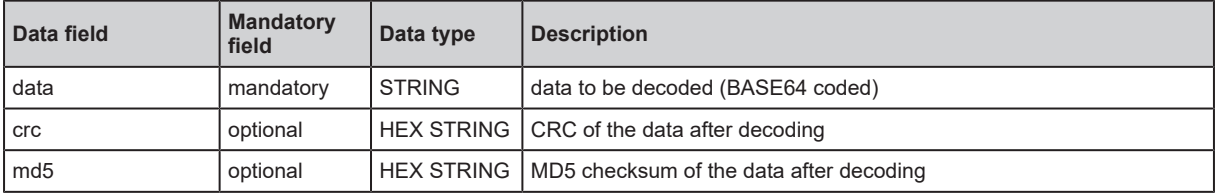

#### <span id="page-48-1"></span>**11.1.3.4 Service: getdata**

Name: getdata

Description: The service reads the value of a data point and outputs it.

Request ("data" field): none

Return data ("data" field):

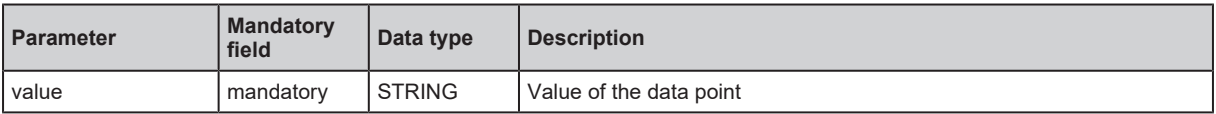

#### <span id="page-48-2"></span>**11.1.3.5 Service: getdatamulti**

Name: getdatamulti

Description: The service sequentially reads the values of several data points and provides them. The value and the diagnostic code are provided for each data point.

Request ("data" field):

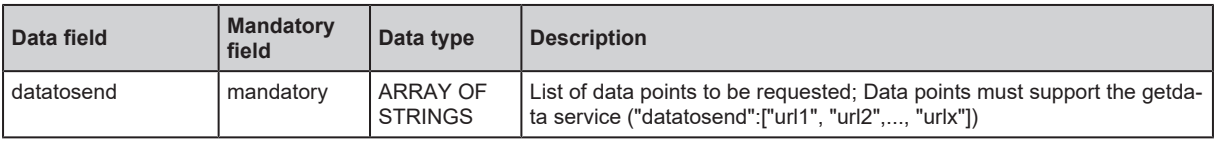

Return ("data" field):

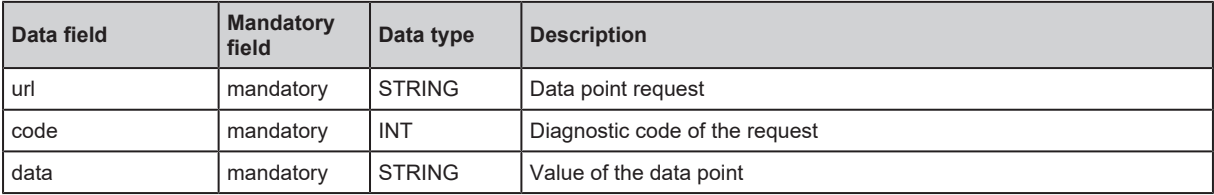

#### <span id="page-49-0"></span>**11.1.3.6 Service: getelementinfo**

Name: getelementinfo

Description: The service reads the properties of an element of the IoT tree.

Request ("data" field):

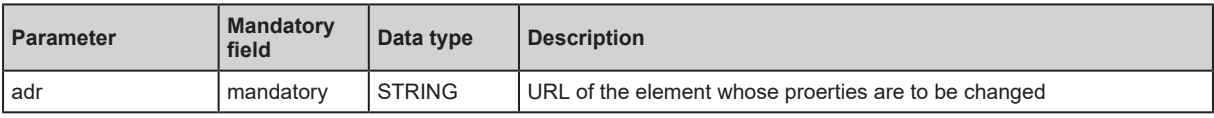

Return ("data" field):

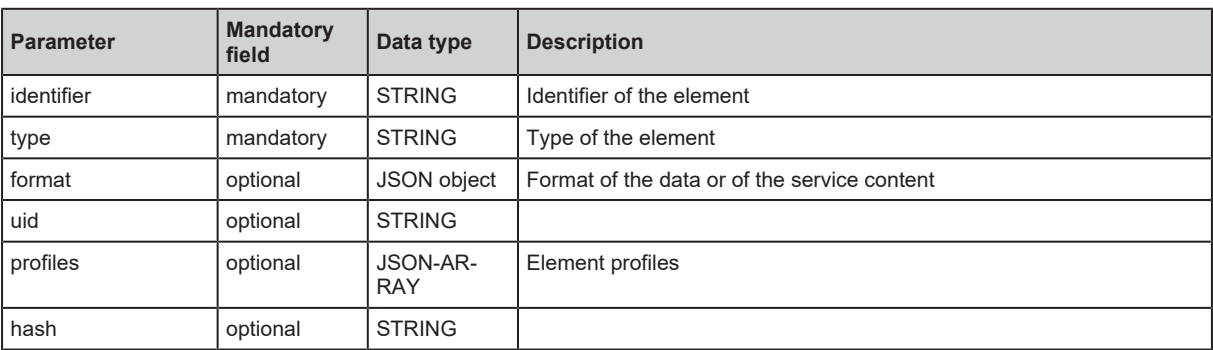

#### <span id="page-49-1"></span>**11.1.3.7 Service: getidentity**

Name: getidentity

Description: The service reads device information and outputs it.

Request (field "data"): none

Response (field "data"):

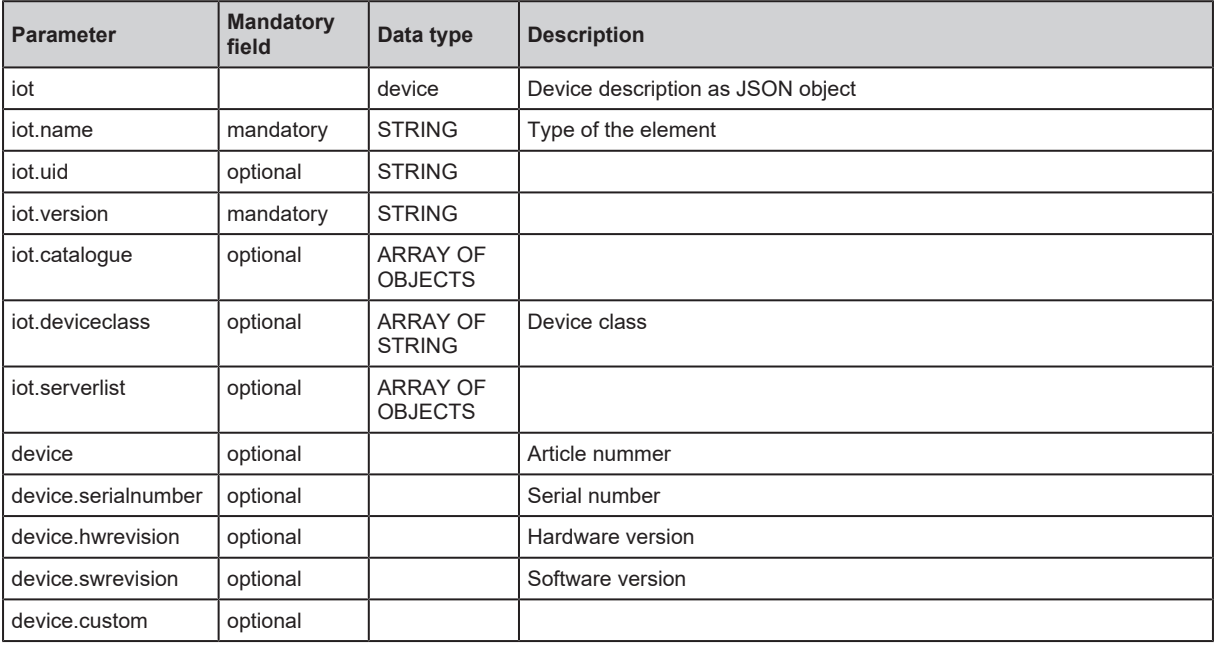

#### <span id="page-49-2"></span>**11.1.3.8 Service: gettree**

Name: gettree

Description: The service reads the device description of the IO-Link master and outputs it as a JSON object. The output can be limited to a subtree of the device description.

#### Request ("data" field):

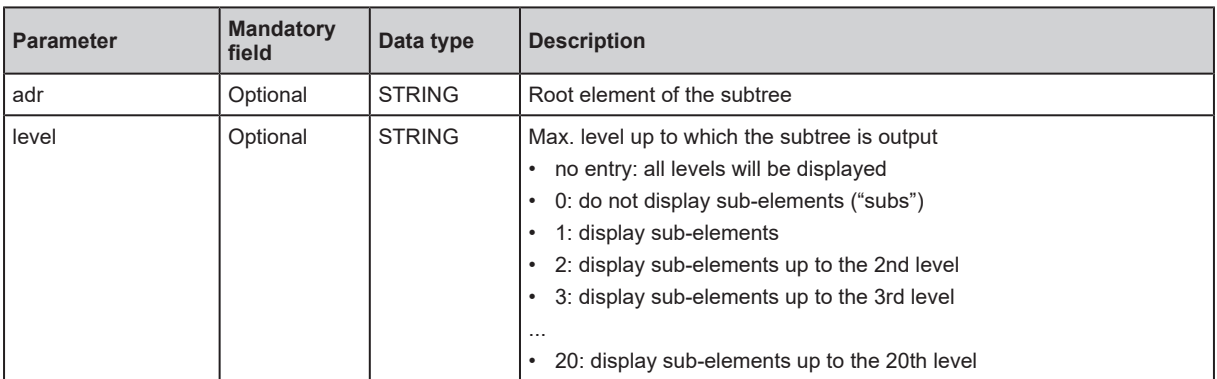

#### Return ("data" field)

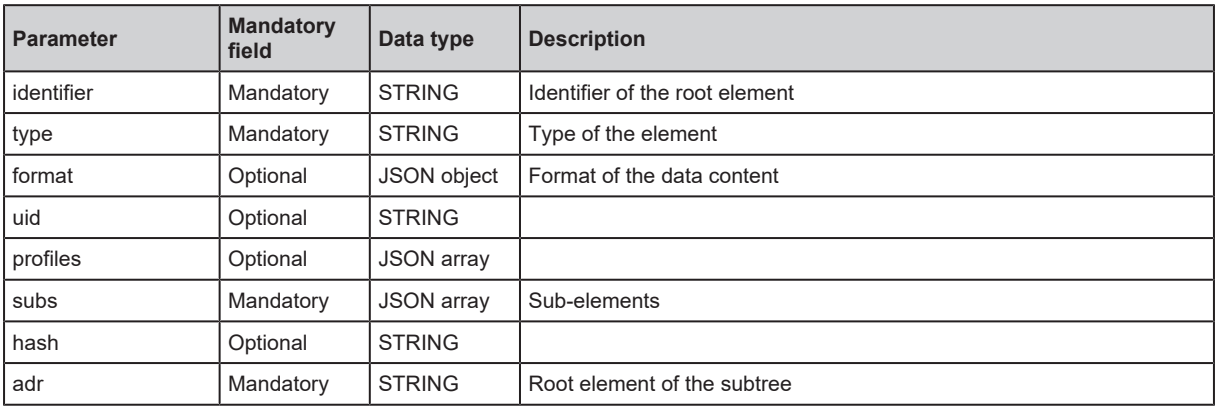

#### <span id="page-50-0"></span>**11.1.3.9 Service: install**

Name: install

Description: The service installs the firmware stored in a memory area of the unit.

Request ("data" field): none

<span id="page-50-1"></span>Return ("data" field): none

#### **11.1.3.10 Service: querytree**

#### Name: querytree

Description: The service searches a device tree for the criteria profile , type and name and outputs a list with the URLs of the elements found. At least one of the search criteria must be specified. The service can only be executed on the root node of the machine.

Request ("data" field):

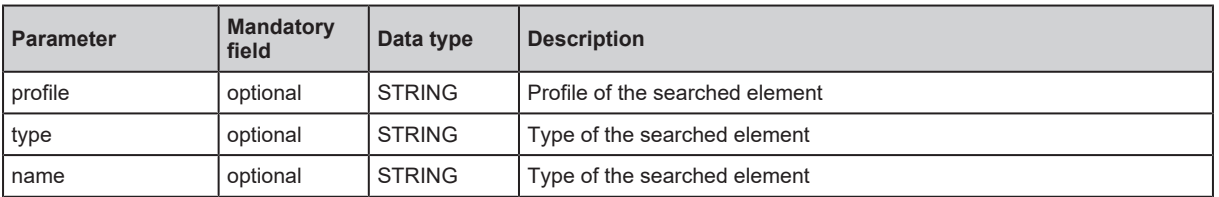

Return ("data" field):

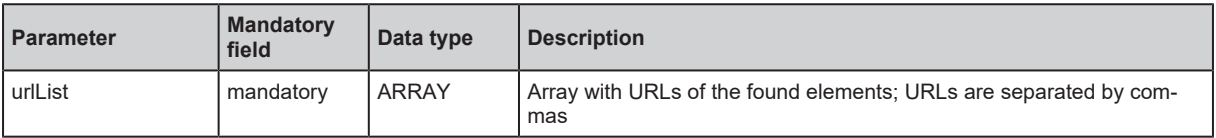

### <span id="page-51-0"></span>**11.1.3.11 Service: reboot**

Name: reboot Description: The service reboots the device. Request ("data" field): none Return ("data" field): none

### <span id="page-51-1"></span>**11.1.3.12 Service: setblock**

Name: setblock

Description: The service simultaneously sets the values of several data points of a structure. Request ("data" field):

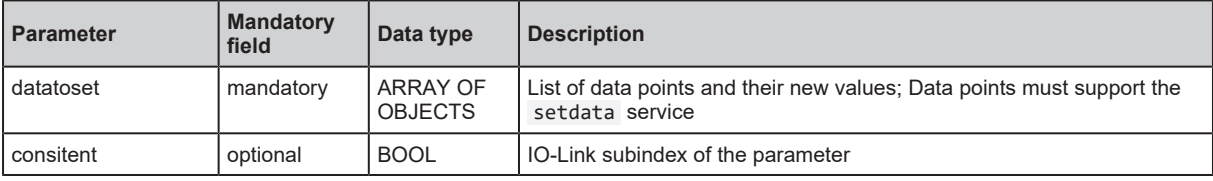

<span id="page-51-2"></span>Return ("data" field): none

#### **11.1.3.13 Service: setdata**

Name: setdata

Description: The service sets the value of the data point.

Request ("data" field):

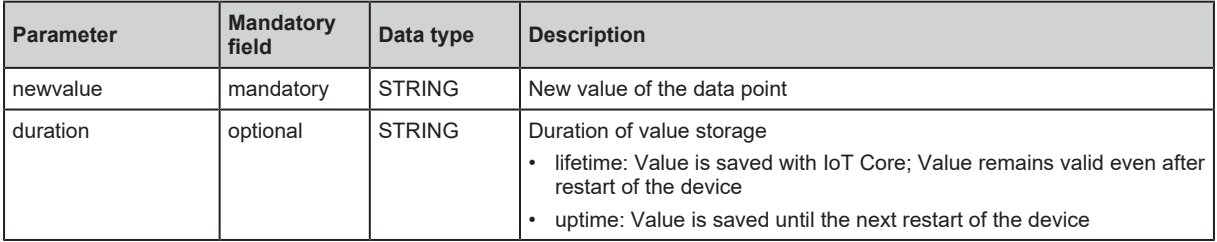

<span id="page-51-3"></span>Return ("data" field): none

#### **11.1.3.14 Service: signal**

Name: signal

Description: The service triggers the flashing of the status LEDs of the unit.

Request ("data" field): none

<span id="page-51-4"></span>Return ("data" field): none

#### **11.1.3.15 Service: start\_stream\_set**

Name: start\_stream\_set

Description: The service starts the sequential transmission of several data fragments.

Request ("data" field):

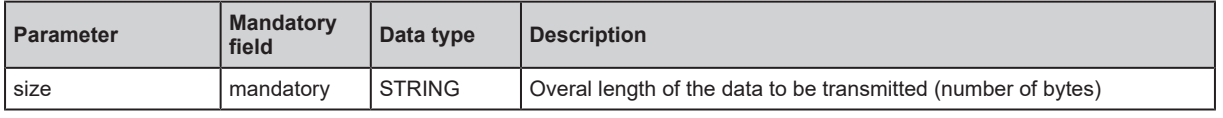

Return ("data" field): none

#### <span id="page-52-0"></span>**11.1.3.16 Service: stream\_set**

Name: stream\_set

Description: The service transfers a data segment.

Request ("data" field):

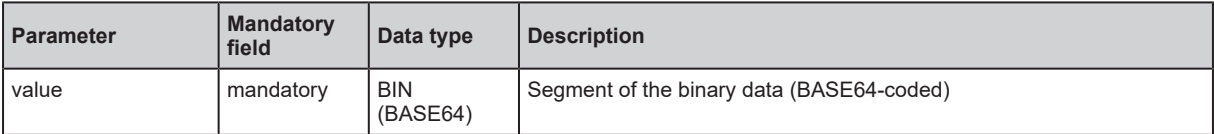

Return ("data" field): none

## <span id="page-53-1"></span><span id="page-53-0"></span>**11.2 PROFINET**

### <span id="page-53-2"></span>**11.2.1 Parameters**

### **11.2.1.1 Modules: 8x2DI + Qualifier**

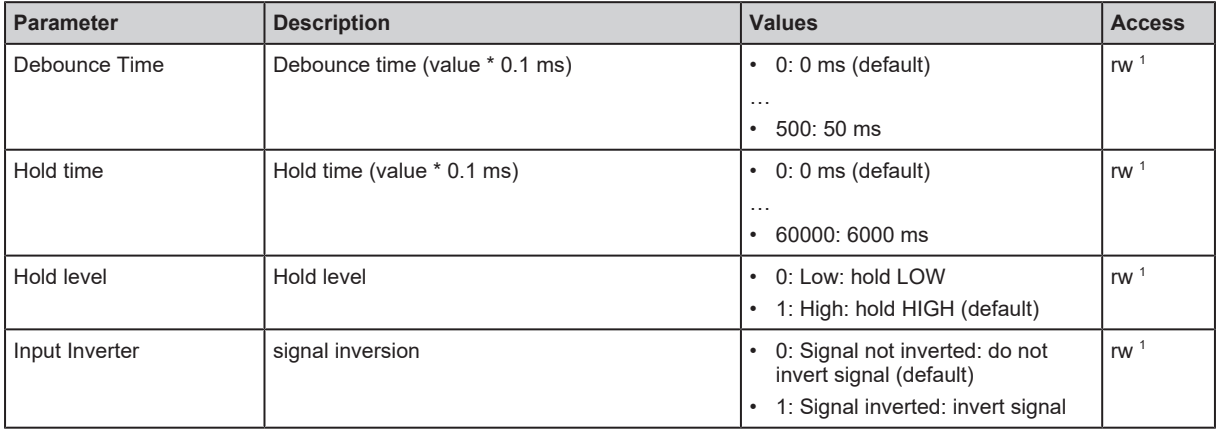

#### <span id="page-54-1"></span><span id="page-54-0"></span>**11.2.1.2 Modules: Counter module**

#### **Submodule: CTU**

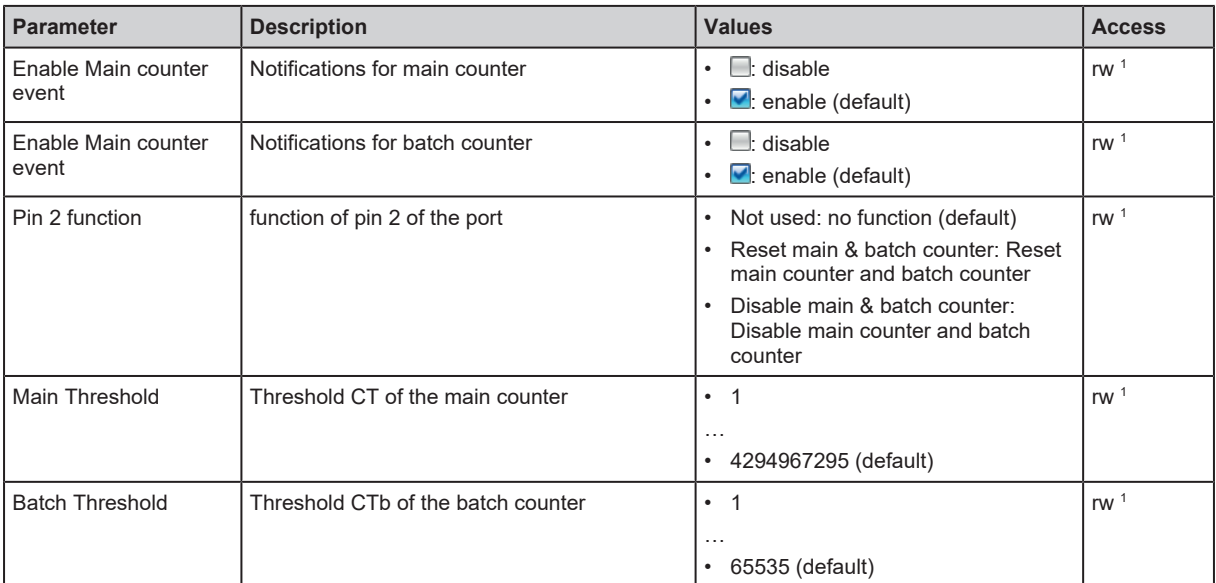

#### <span id="page-55-0"></span>**Submodule: CTD**

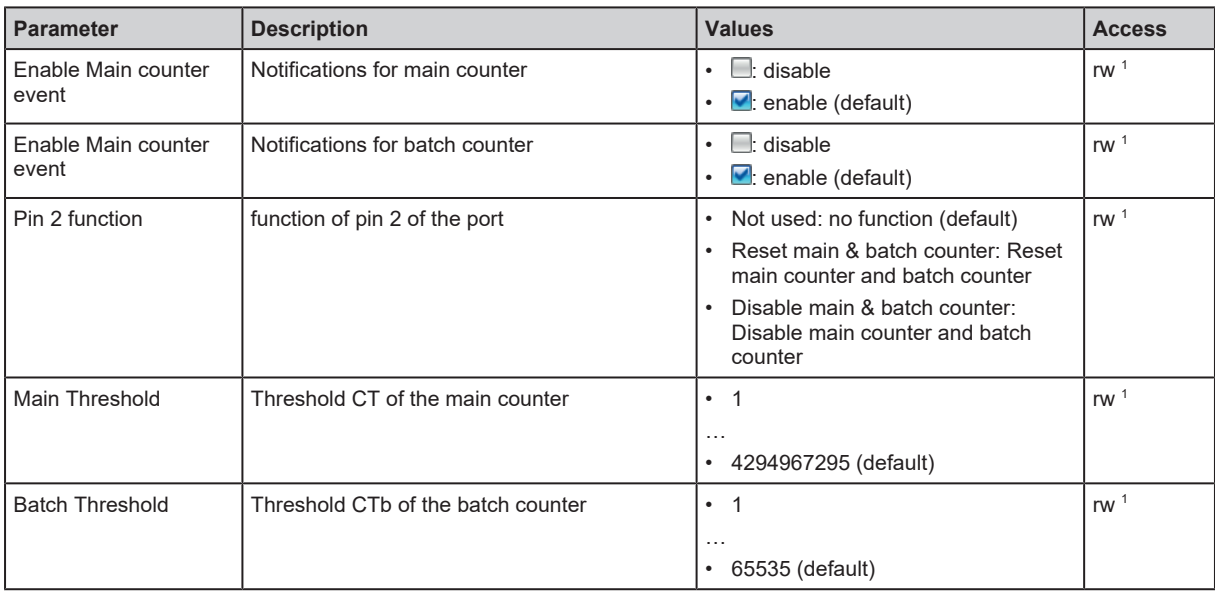

#### <span id="page-56-0"></span>**Submodule: CTUD**

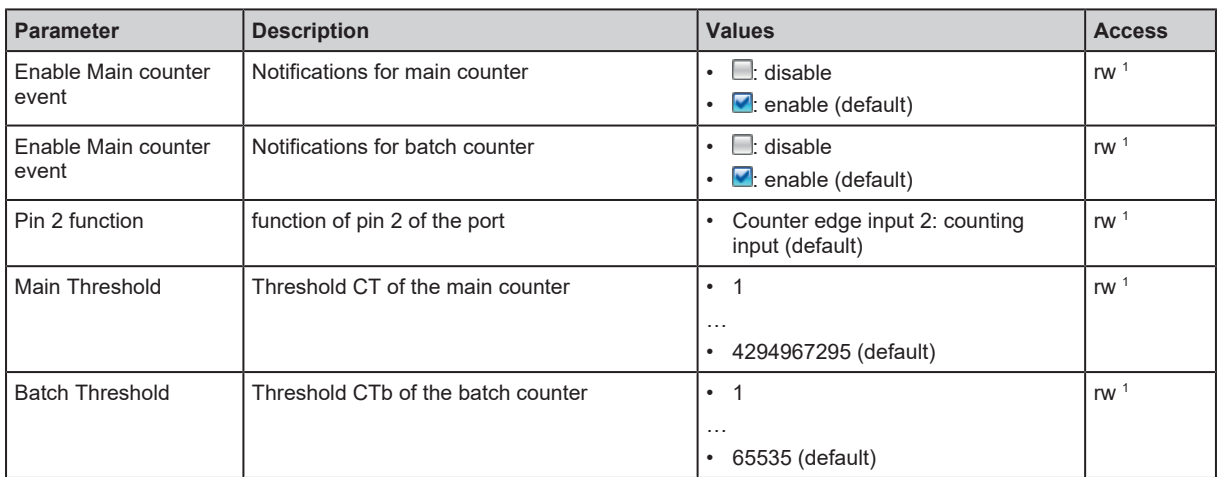

#### <span id="page-57-0"></span>**Submodule: CTDIR**

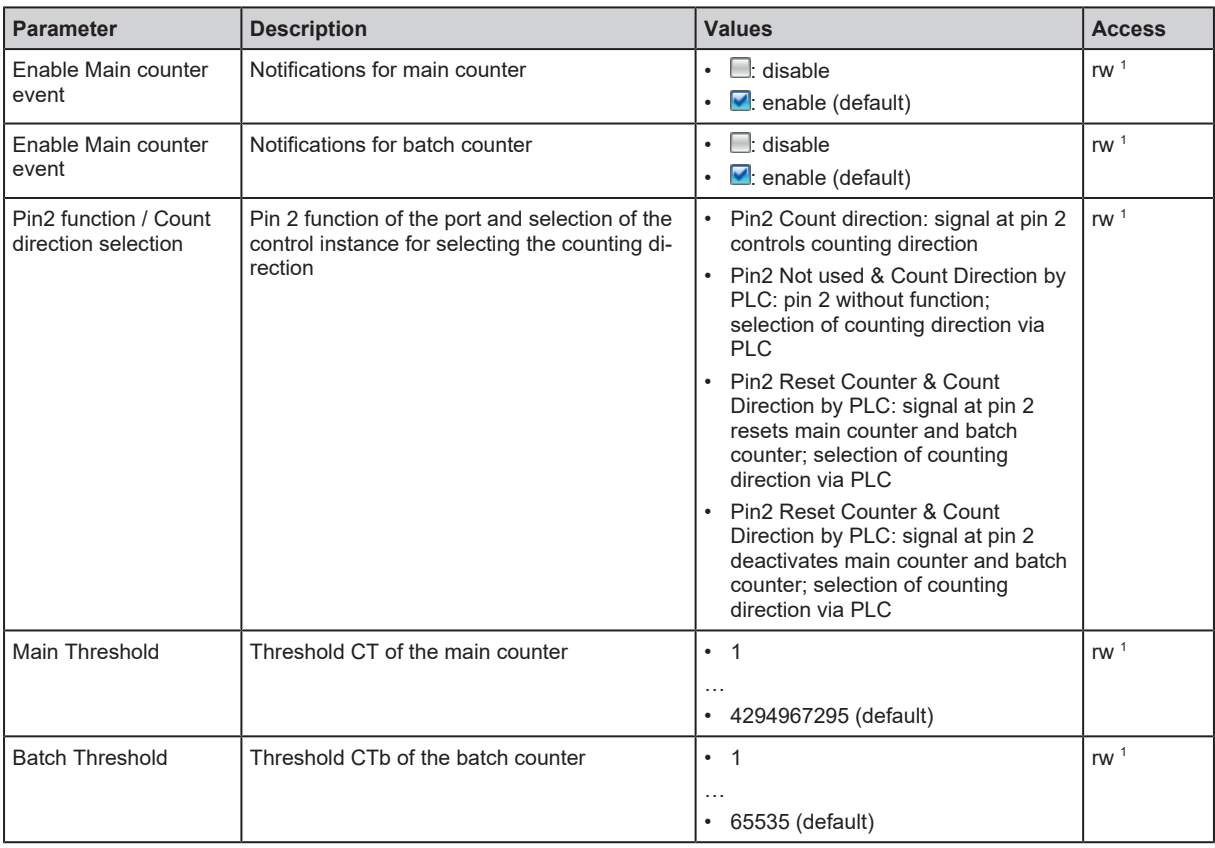

## <span id="page-58-1"></span><span id="page-58-0"></span>**11.2.2 Cyclic data**

### **11.2.2.1 Modules: 8x2DI + Qualifier**

Input data: 4 bytes

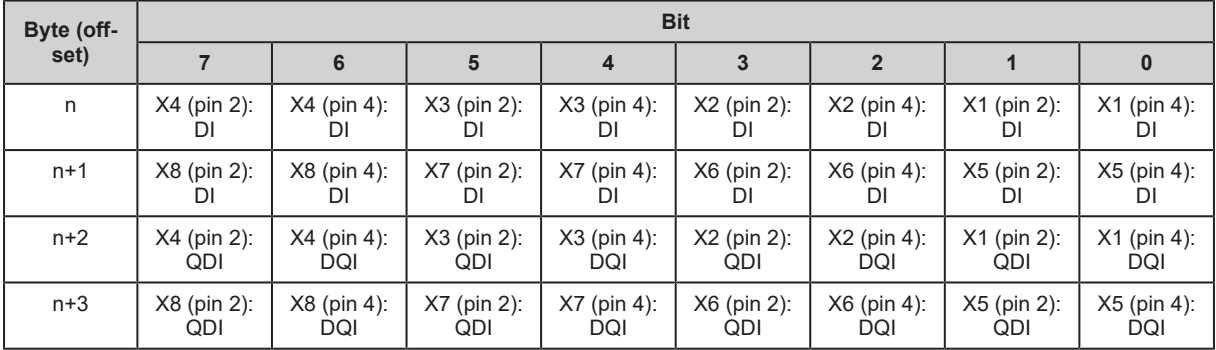

Legend:

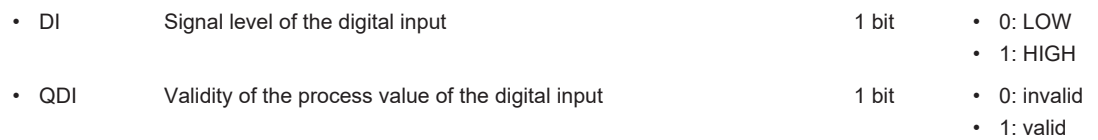

Output data: none

#### <span id="page-59-0"></span>**11.2.2.2 Submodule: CTU**

Input data: 6 bytes

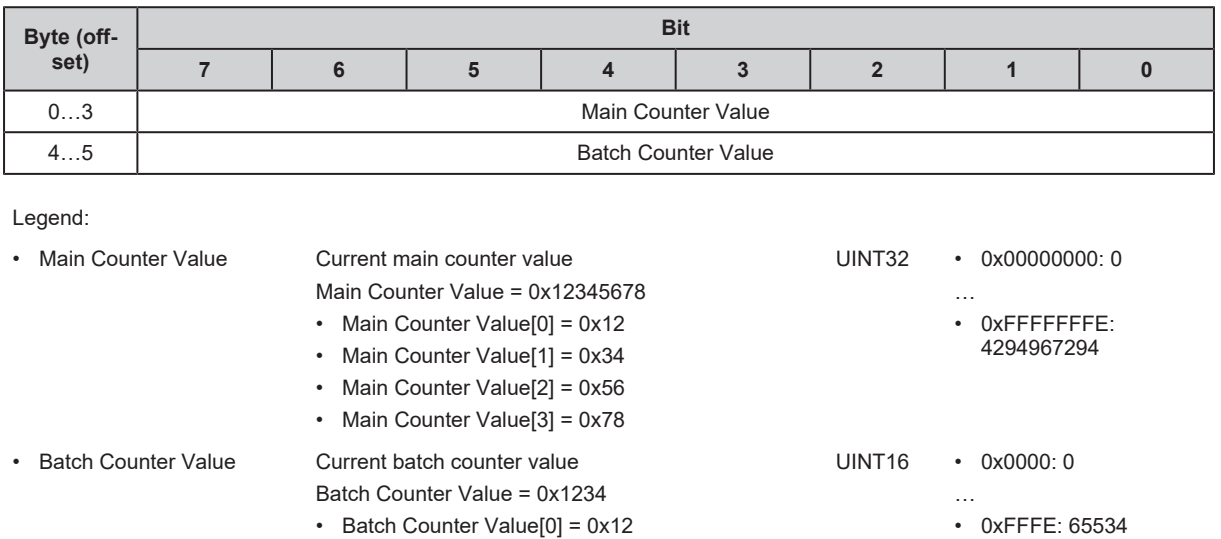

### Output data: 1 byte

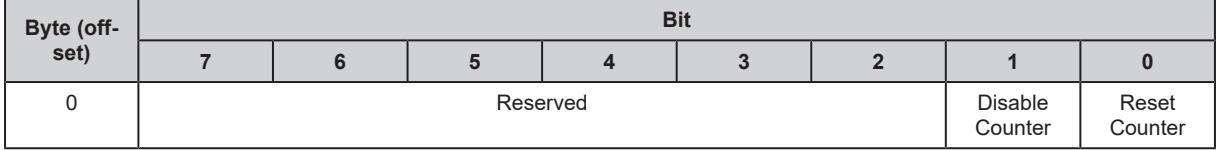

Legend:

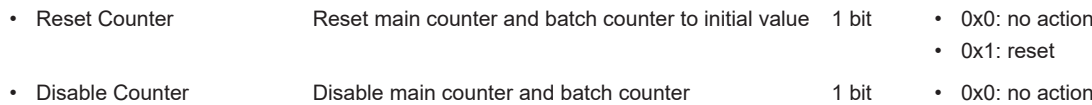

• Batch Counter Value[1] = 0x34

• 0x1: disable

#### <span id="page-60-0"></span>**11.2.2.3 Submodule: CTD**

Input data: 6 bytes

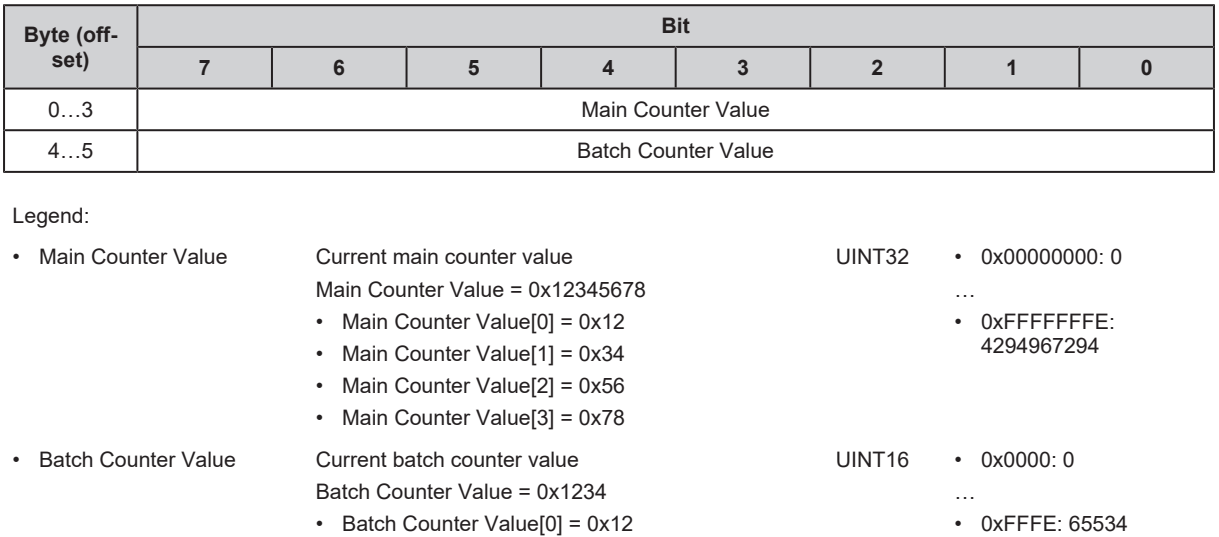

### Output data: 1 byte

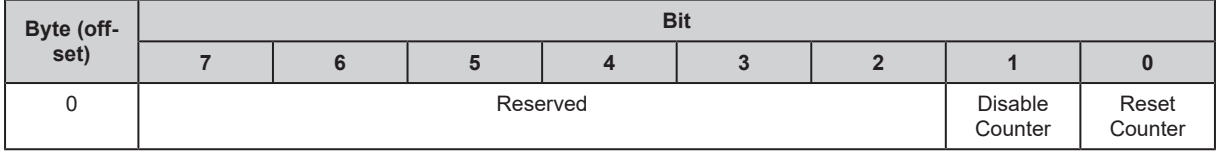

Legend:

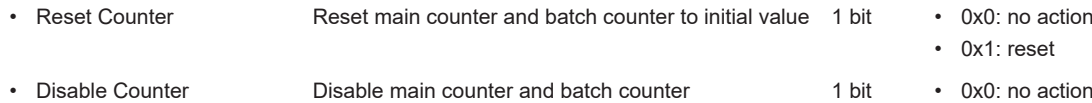

• Batch Counter Value[1] = 0x34

• 0x1: disable

#### <span id="page-61-0"></span>**11.2.2.4 Submodule: CTUD**

Input data: 6 bytes

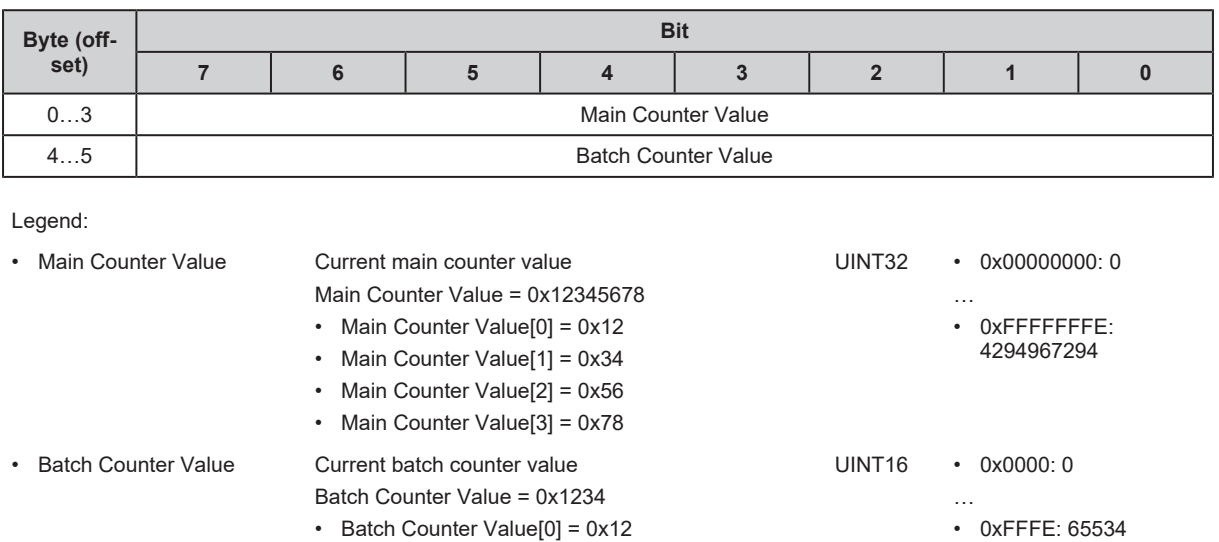

• Batch Counter Value[1] = 0x34

### Output data: 1 byte

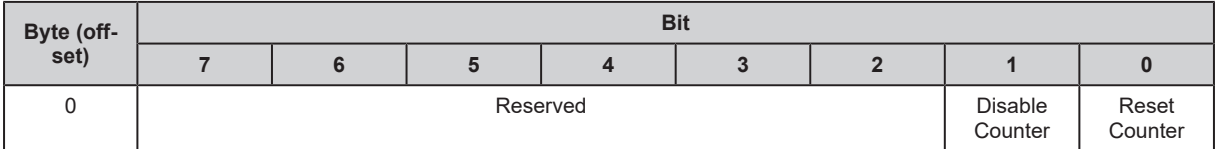

Legend:

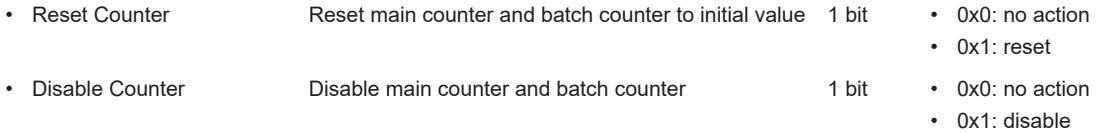

#### <span id="page-62-0"></span>**11.2.2.5 Submodule: CTDIR**

Input data: 6 bytes

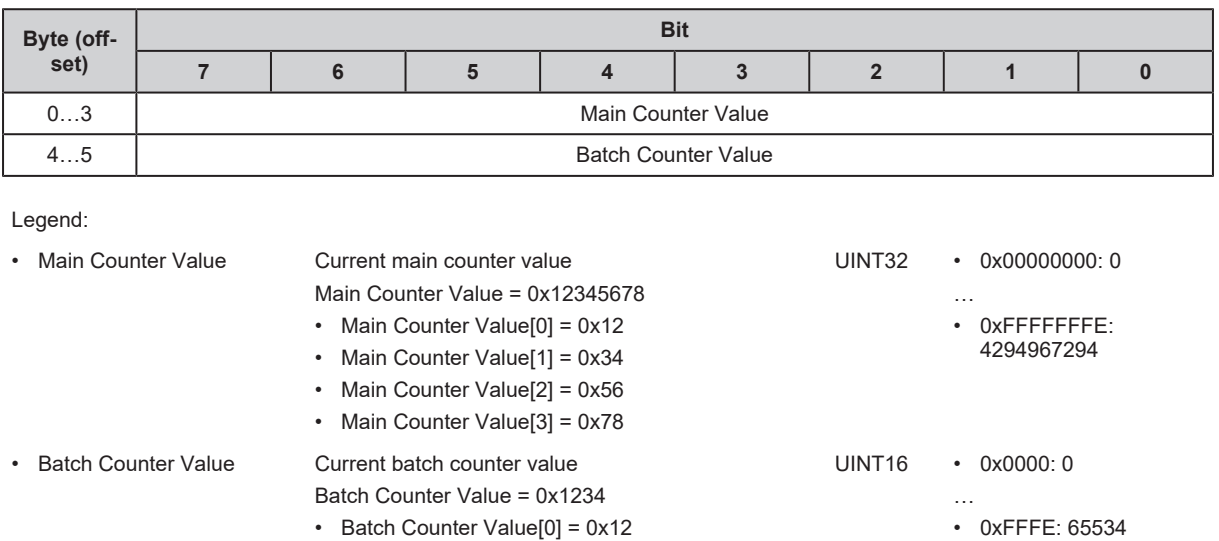

### • 0xFFFE: 65534

#### Output data: 1 byte

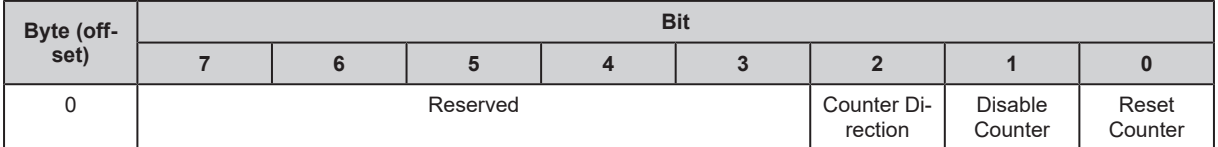

• Batch Counter Value[1] = 0x34

Legend:

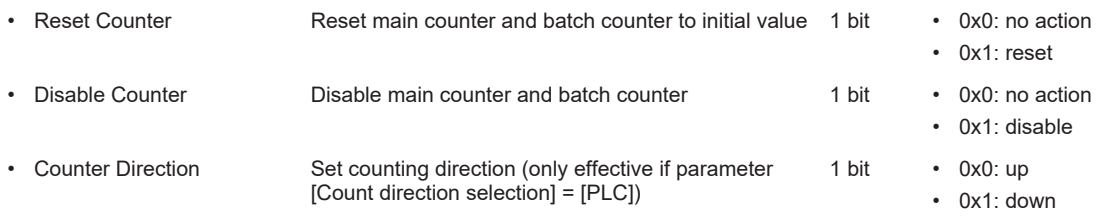

## <span id="page-63-1"></span><span id="page-63-0"></span>**11.2.3 Acyclical data**

### **11.2.3.1 Data record: Filter configuration**

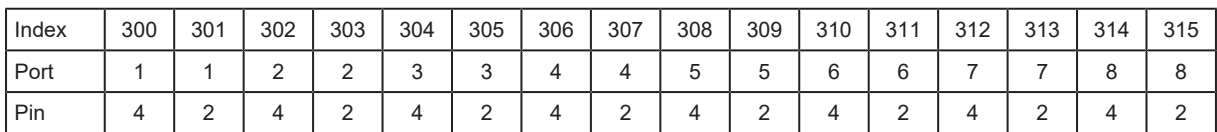

Per index:

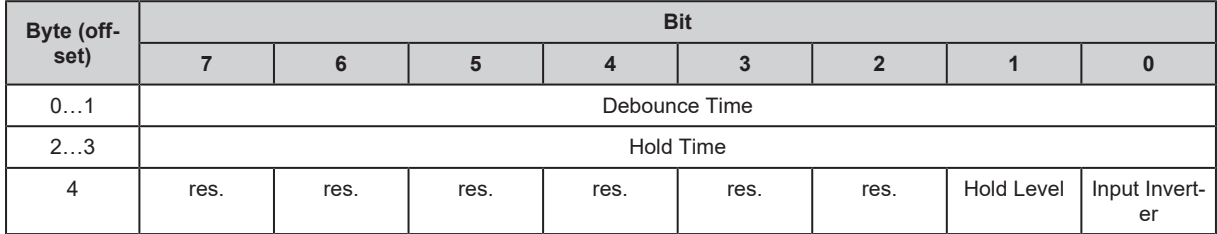

Legend:

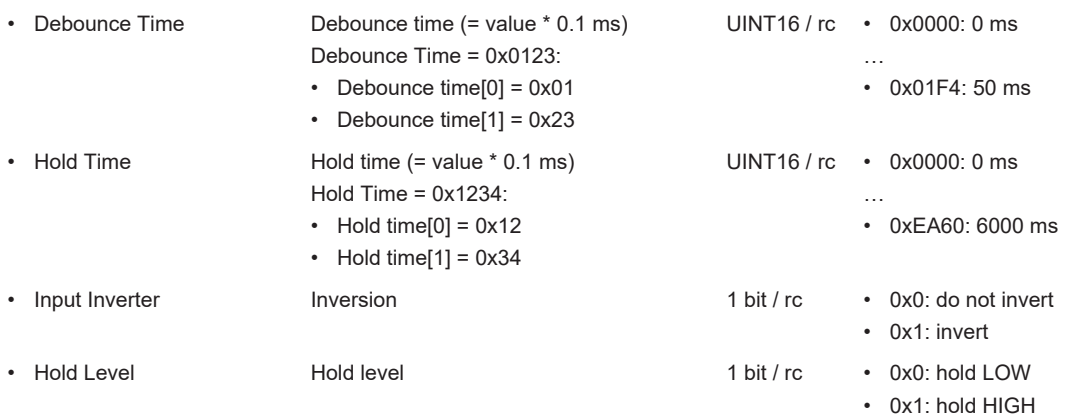

### <span id="page-64-0"></span>**11.2.3.2 Data record: Counter configuration**

Index: 500

 $\overline{a}$ 

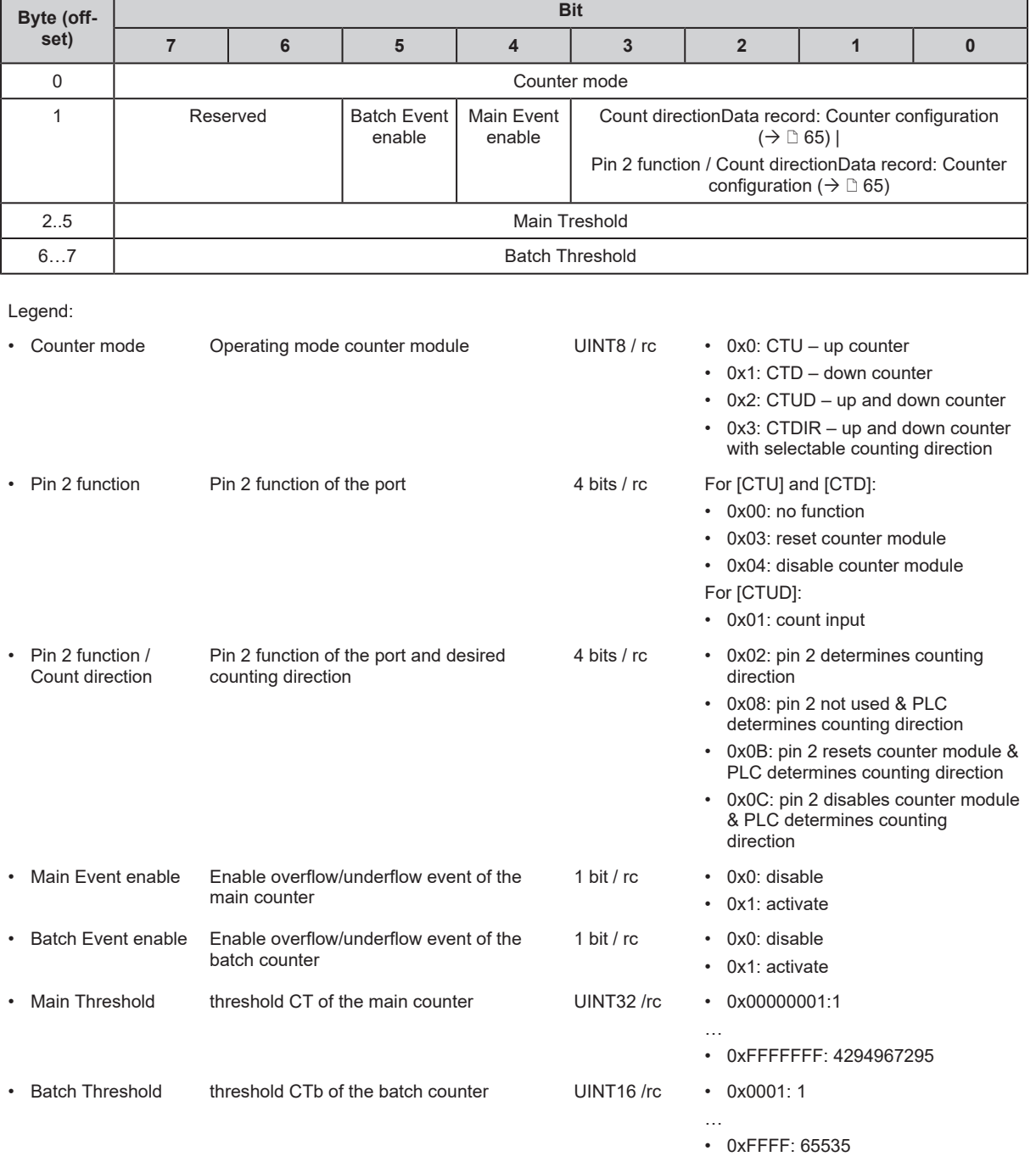

<span id="page-64-2"></span>only available for operating mode [CTDIR]

<span id="page-64-1"></span>only available for operating modes [CTU], [CTD] and [CTUD]

#### <span id="page-65-0"></span>**11.2.3.3 Data record: Counter values**

Index: 501

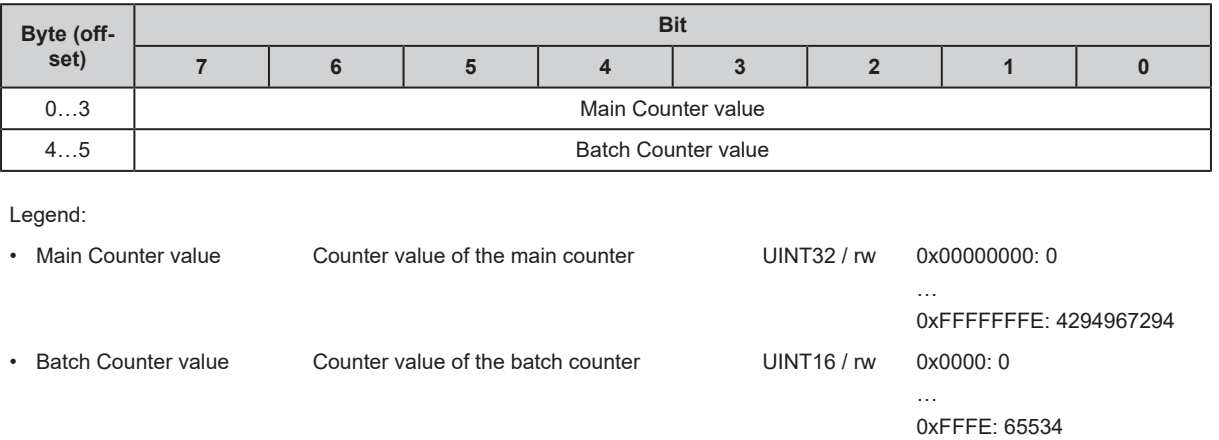

#### <span id="page-66-0"></span>**11.2.3.4 I&M data**

#### **I&M0**

Index: 0xAFF0

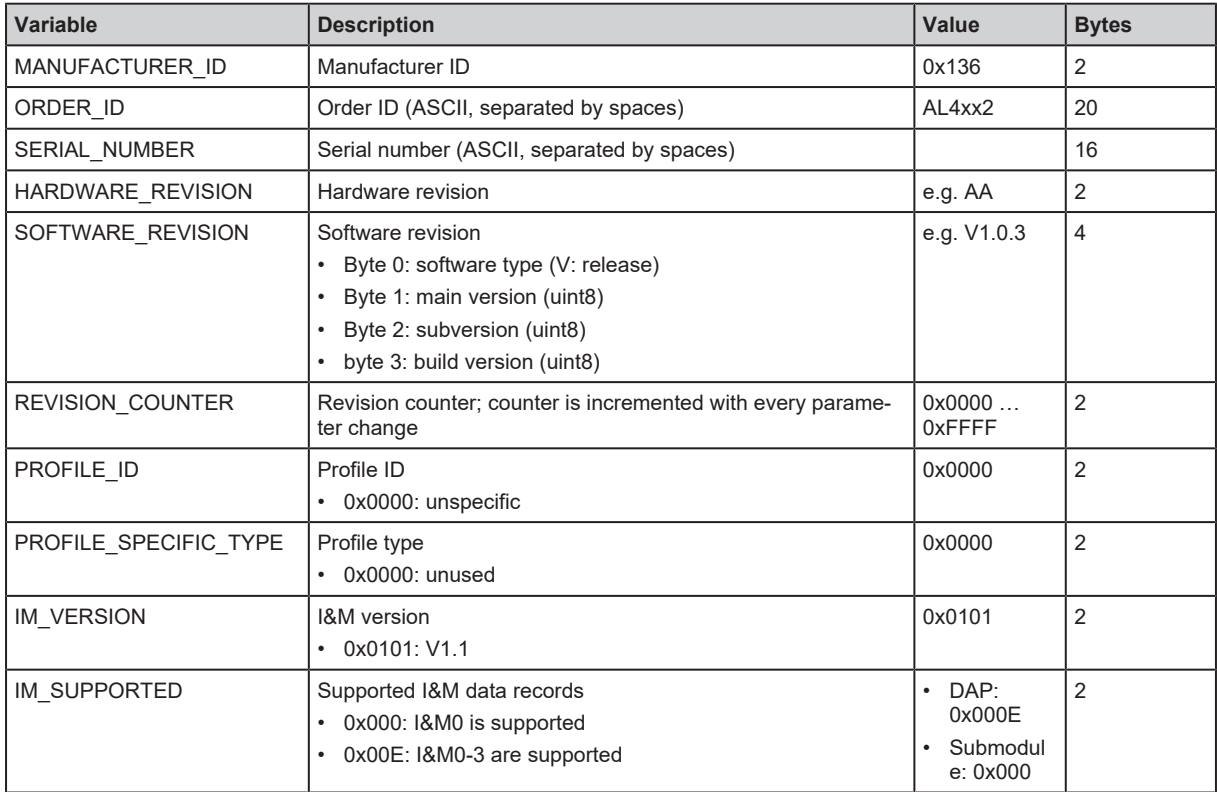

#### **I&M1**

Index: 0xAFF1

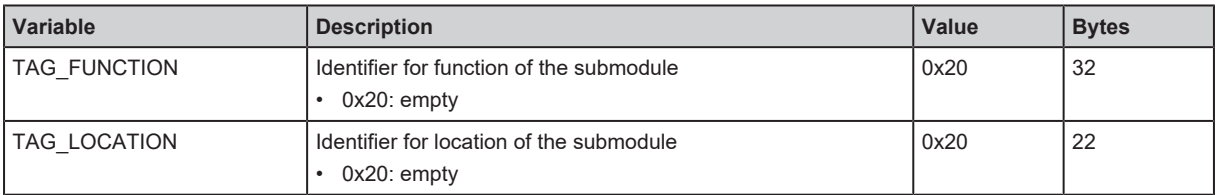

#### **I&M2**

Index: 0xAFF2

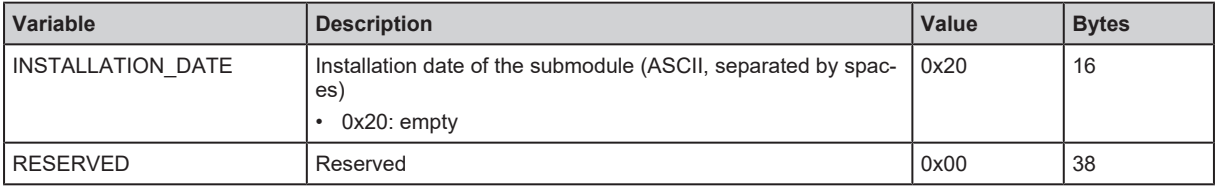

#### **I&M3**

Index: 0xAFF3

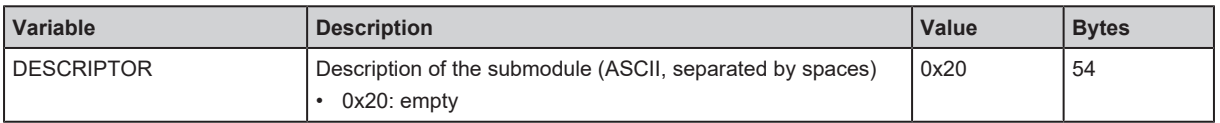

#### **I&M0 filter**

Index: 0xAFF4

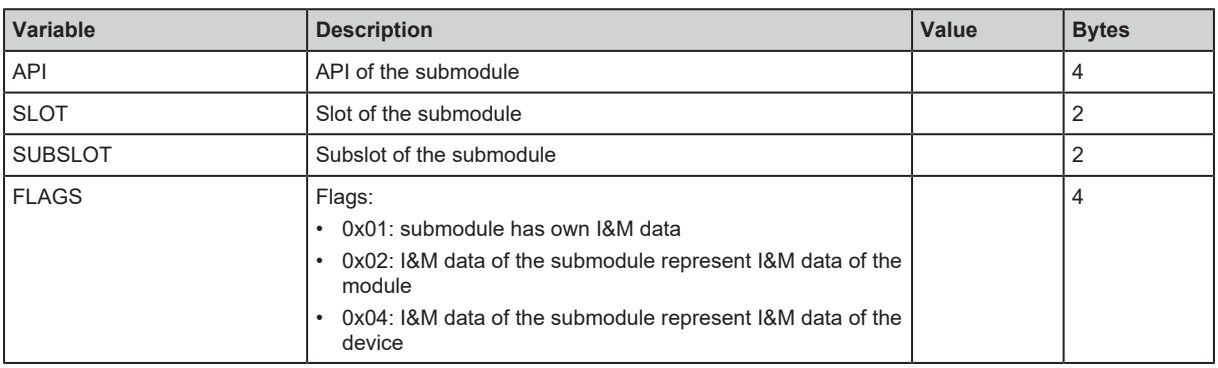